### **Anexos**

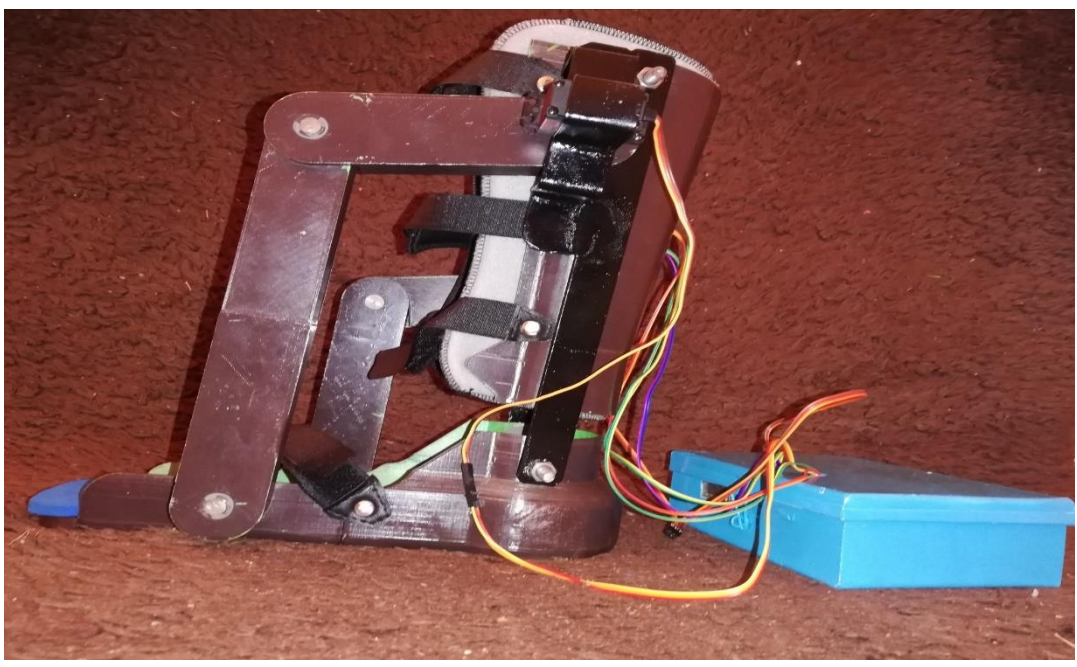

#### Anexo 1 Diseño final

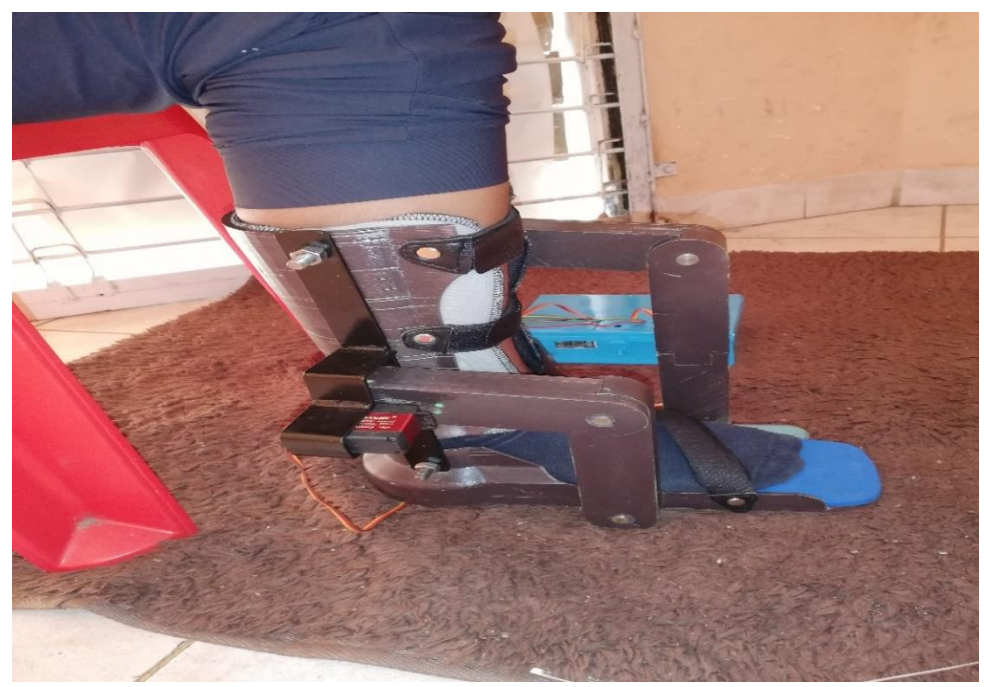

Anexo 2 Colocado Correctamente la ortesis al paciente

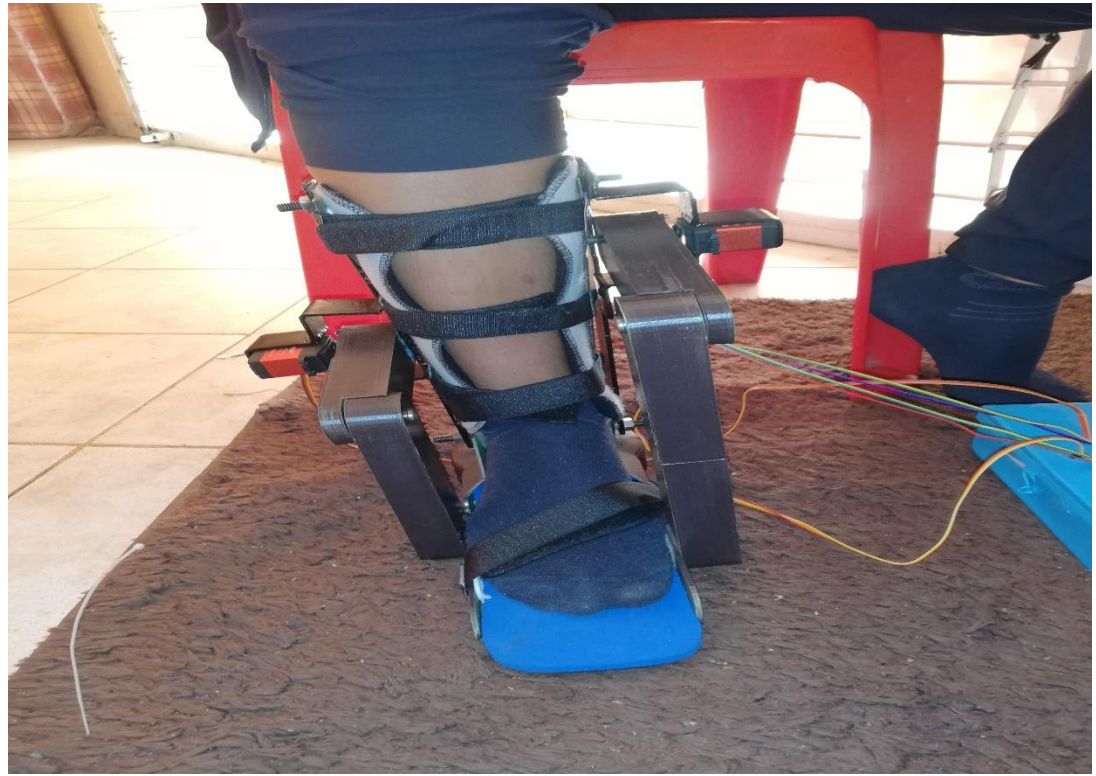

Anexo 3 Prueba de Funcionamiento primera

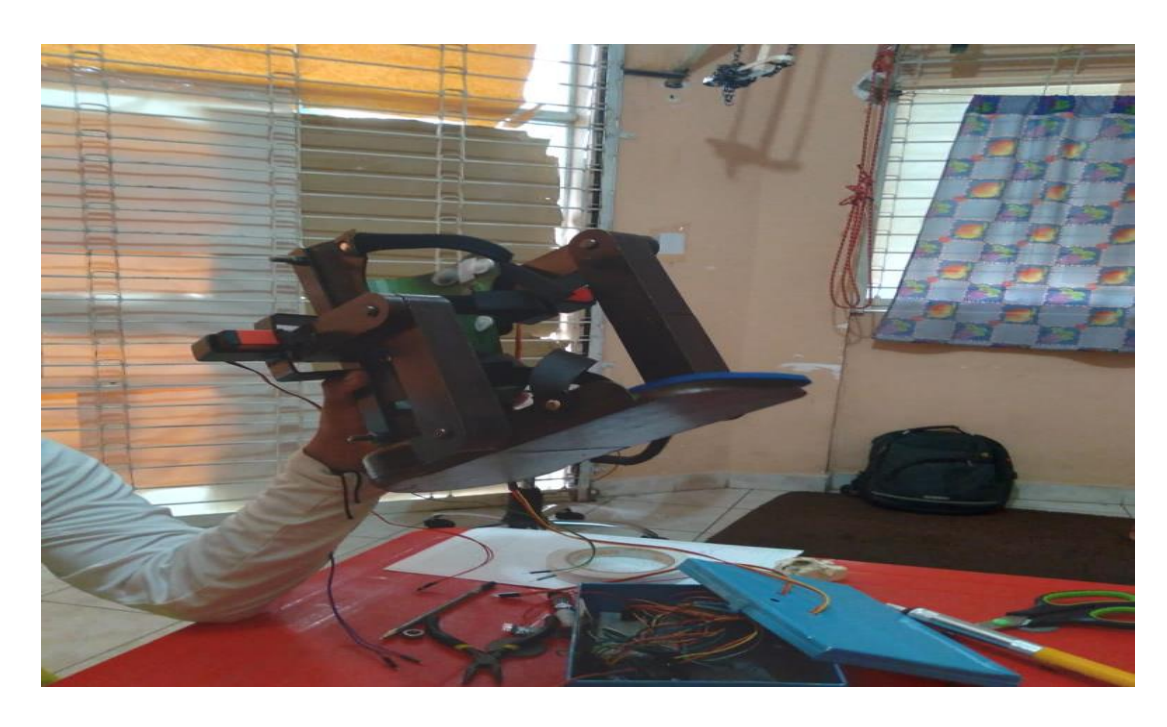

Anexo 4 Prueba de funcionamiento segunda

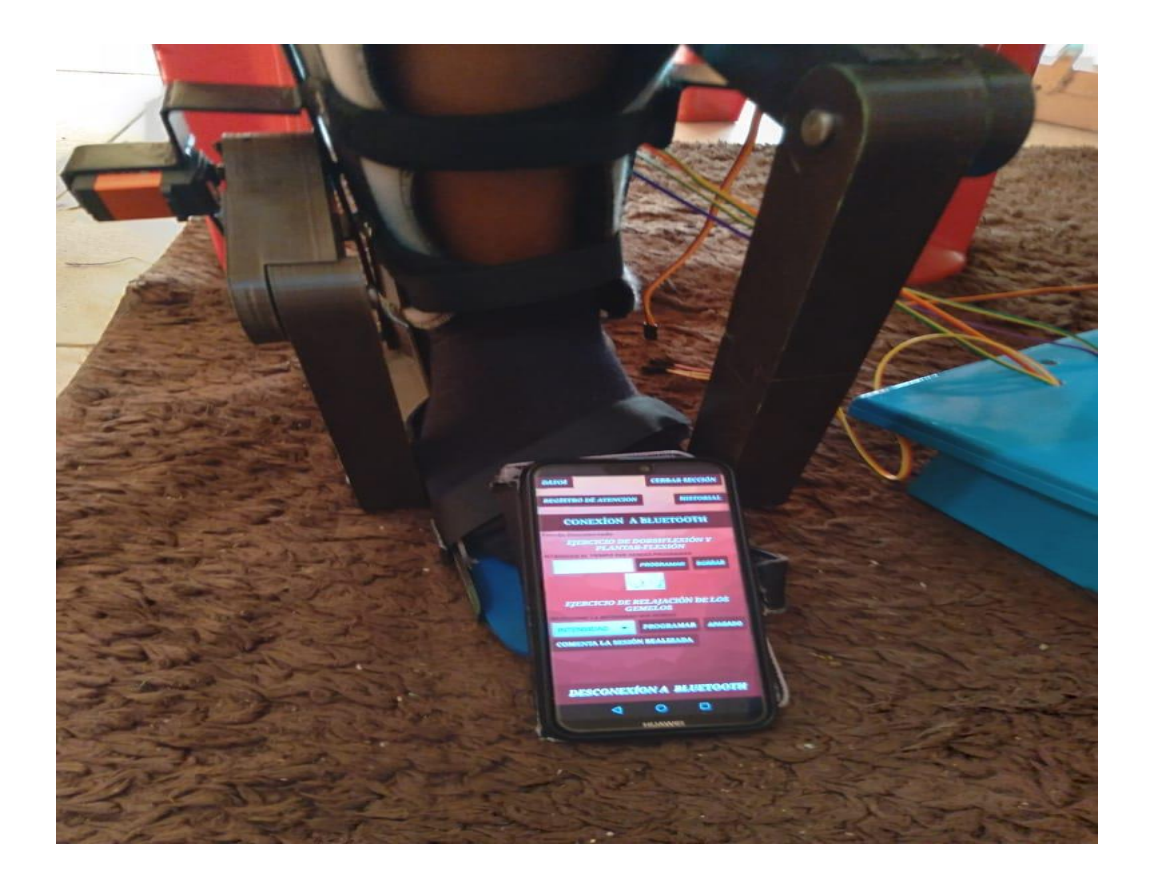

Anexo 5 Vinculación de la app con el prototipo

## INVITACIÓN

Con el objetivo de poder dar a conocer acerca del proyecto " MEJORAR LA FISIOTERAPIA DE PACIENTES CON DISCAPACIDAD FISICA MOTORA, **CON ORTESIS TELEOPERADA**" se tiene el agrado invitar a usted a poder participar a la capacitación del manejo de la ortesis y aplicación desarrollada, dicha capacitación se llevara a cabo vía Zoom el día miércoles 06/01/21 a horas  $15:00 \text{ pm}$ .

Link de reunión:

https://us04web.zoom.us/j/78483872577?pwd=Nnc1VG9pT0lGZ0x0UDZyUjRrTG pZUT09

ID de reunión: 784 8387 2577

Código de acceso: Mm5zCS

Anexo 6 Invitación de la capacitación

#### **CERTIFICACIÓN DEL DESARROLLO DE UN PROTOTIPO** TELE-OPERADO DE UNA ORTESIS PARA LA REHABILITACIÓN DE LA EXTREMIDAD INFERIOR DE UNA **PERSONA**

El suscrito Lic. Efraín Simeón Torrejón Tejerina Docente de la materia Taller 3 de la carrera de ingeniería Informática UAJMS, certifico que el estudiante Jose Humberto Quispe Aguilera, realizo el desarrollo del Prototipo tele-operado de una ortesis para la rehabilitación de la extremidad inferior de una persona, Tomando en cuentas todas las características necesarias para su desarrollo, habiendo cumplido con las tareas establecidas para el efecto.

Es cuanto certifico en honor a la verdad para fines que convenga al interesado.

Ing. Efraín Simeón Torrejón Tejerina Docente De Materia (Taller 3)

Anexo 7 Carta de Certificación

#### **CERTIFICACIÓN DEL DESARROLLO DE UNA** APLICACIÓN MÓVIL INFORMÁTICA PARA EL **CONTROL DE LA ORTESIS**

El suscrito Ing. Efraín Simeón Torrejón Tejerina Docente de la materia Taller 3 de la carrera de ingeniería Informática UAJMS.

#### **CERTIFICO:**

Que el estudiante Jose Humberto Quispe Aguilera, realizo el desarrollo del Aplicación móvil informática para el control de la ortesis, Tomando en cuentas todas las características necesarias para su desarrollo, habiendo cumplido con las tareas establecidas para el efecto.

Es cuanto certifico en honor a la verdad.

Para fines que convenga al interesado.

Ing. Efraín Sinteón Torrejón Tejerina

Docente De Materia (Taller 3) UAJMS

Anexo 8 Carta de Certificado

#### **CERTIFICACIÓN DEL DESARROLLO DE UNA** APLICACIÓN MÓVIL INFORMÁTICA PARA EL **CONTROL DE LA ORTESIS**

El suscrito Ingeniero Mecatrónico Jerson Rene Vedia Maita docente de la Universidad Católica Boliviana "San Pablo".

#### **CERTIFICA:**

Que el estudiante Jose Humberto Quispe Aguilera, realizó el desarrollo de una Aplicación móvil informática para el control de la ortesis perteneciente a su provecto de grado, tomando en cuenta todas las características necesarias para su eficiente funcionamiento, bajo su dirección y colaboración, habiendo cumplido con las tareas establecidas para tal efecto.

Es cuanto pueda certificar en honor a la verdad para fines que convenga al interesado.

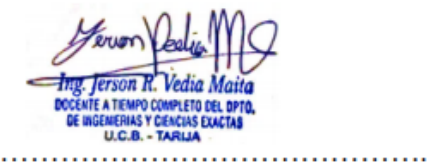

Ing. Jerson Rene Vedia Maita Docente de la Universidad Católica Boliviana San Pablo

Anexo 9 Carta de Certificado

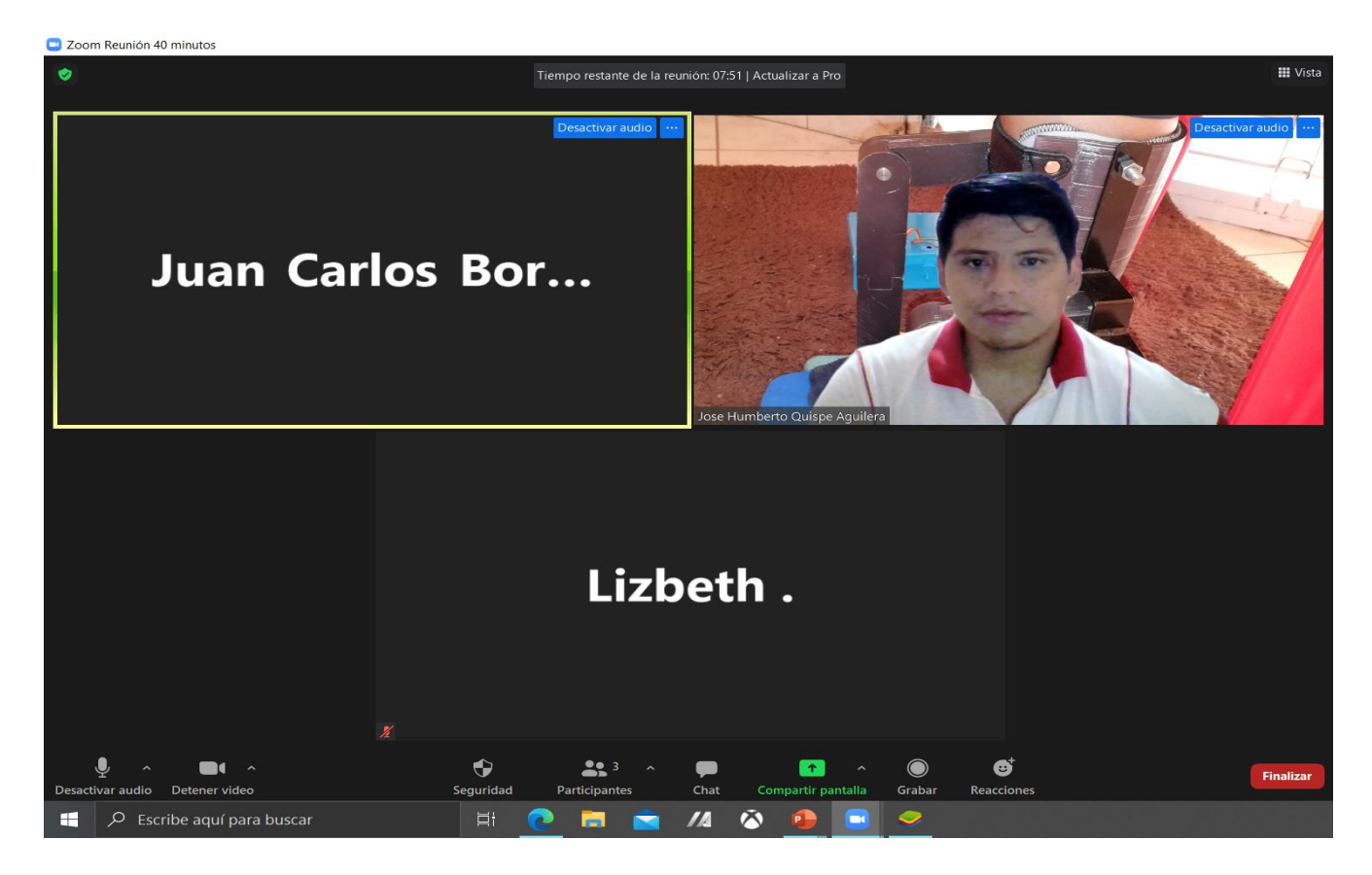

Anexo 10 Lista de Participantes

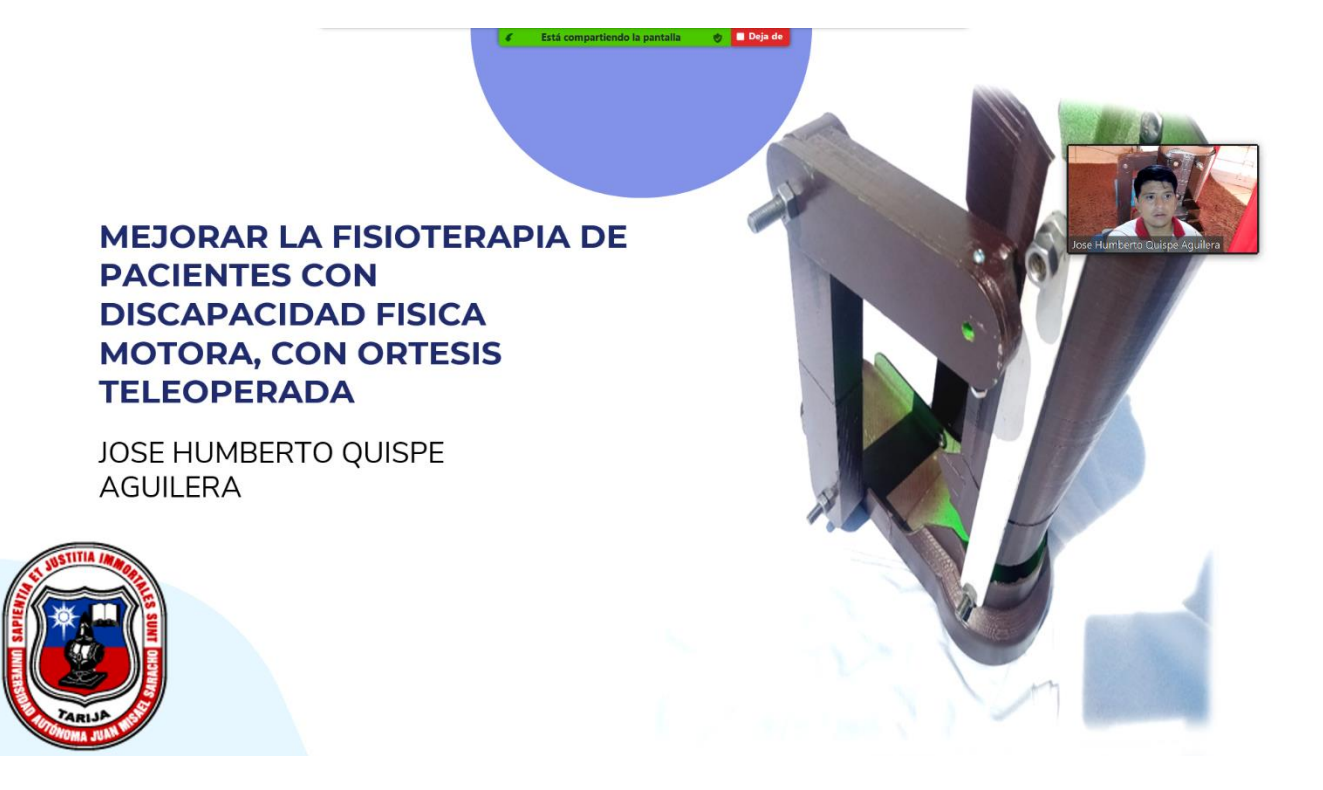

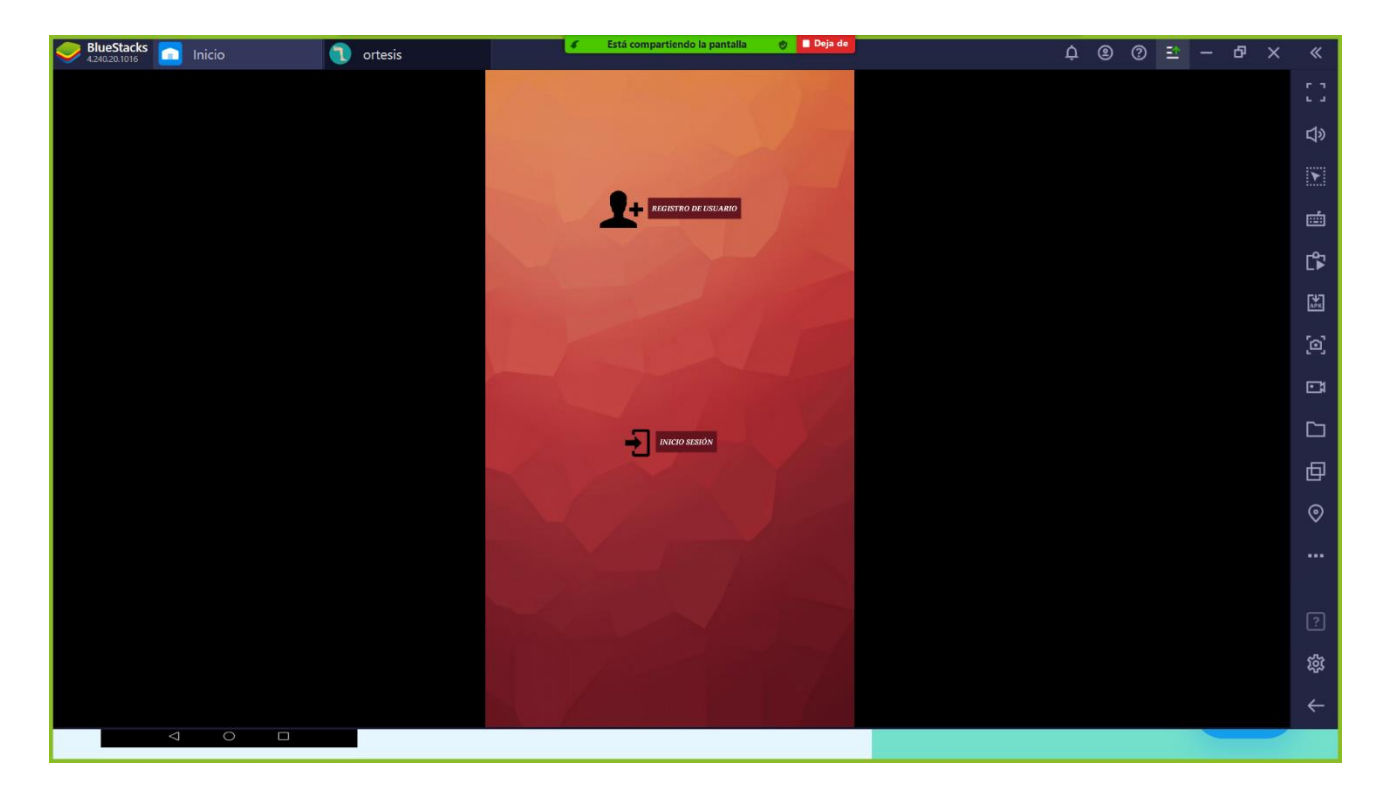

Anexo 11 Foto de la capacitación realizada

### *Technical Data Sheet Metal Gear Digital Servo Part No. LS-0009AF*

#### **1. Apply Environmental Condition**

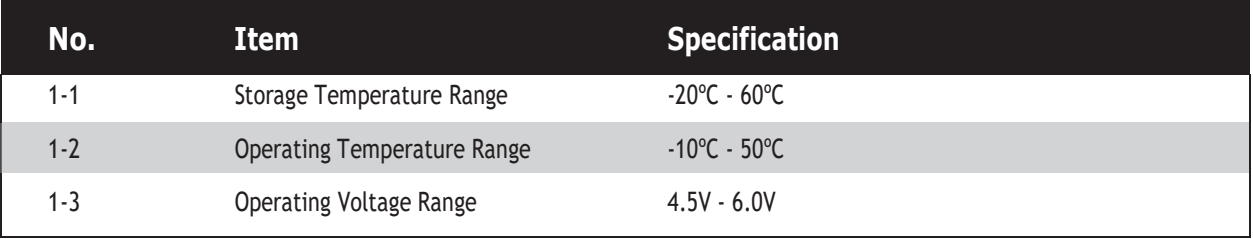

#### **2. Standard Test Environment**

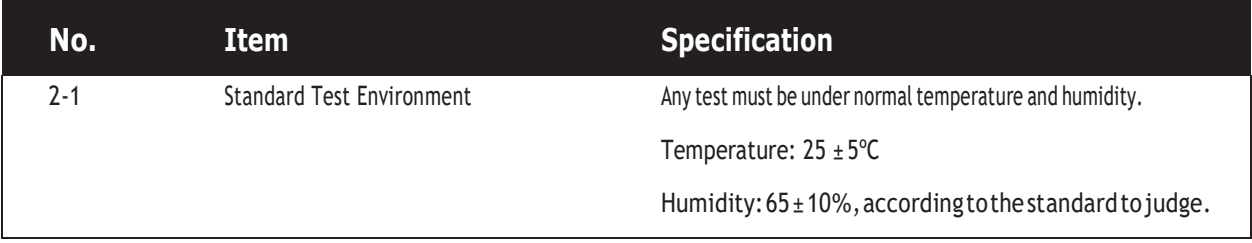

#### **3. Electrical Specification (Function of the Performance)**

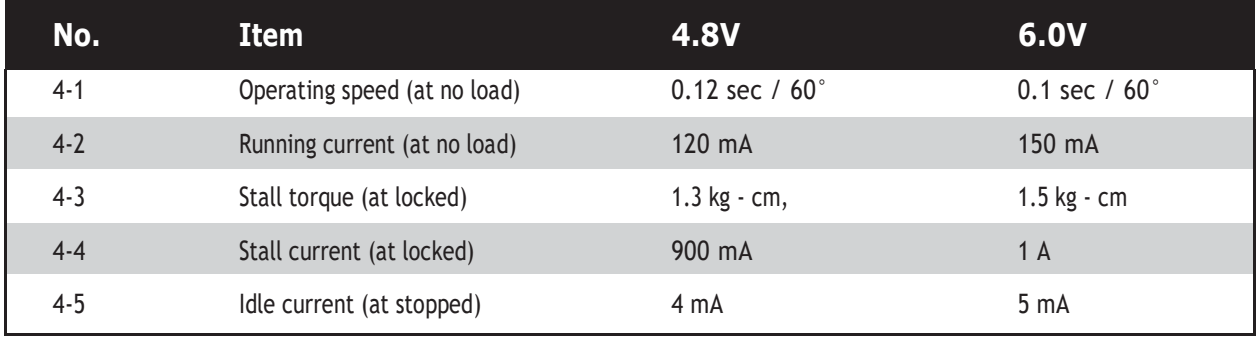

**Leo Sales Ltd.** Richmond, BC, Canada | support@leosales.com

#### Anexo 13 DataSheet LM2596

#### **4.1 Electrical Characteristics – 3.3-V Version**

Specifications are for  $T_J = 25^{\circ}C$  (unless otherwise noted)

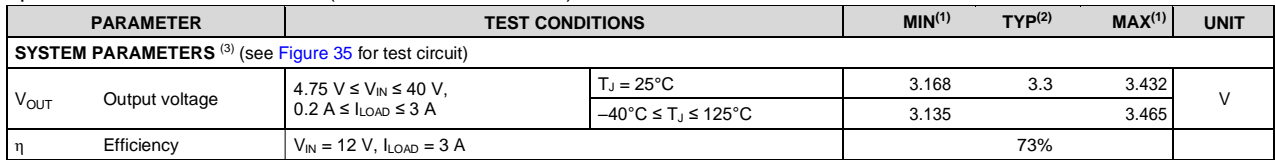

(1) All room temperature limits are 100% production tested. All limits at temperature extremes are specified via correlation using standard Statistical Quality Control (SQC) methods. All limits are used to calculate Average Outgoing Quality Level (AOQL).

(2) Typical numbers are at  $25^{\circ}$ C and represent the most likely norm.

(3) External components such as the catch diode, inductor, input and output capacitors can affect switching regulator system performance. When the LM2596 is used as shown in Figure 35, system performance is shown in the test conditions column.

#### **4.2 Electrical Characteristics – 5-V Version**

Specifications are for  $T_J = 25^{\circ}C$  (unless otherwise noted)

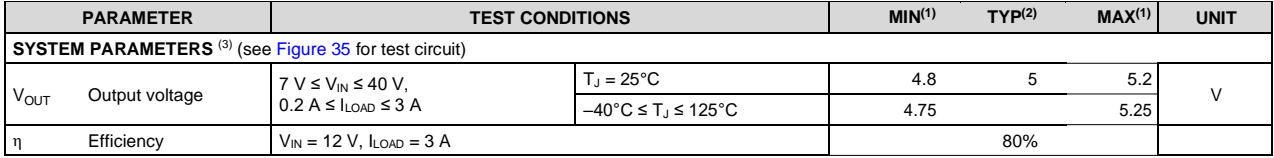

(1) All room temperature limits are 100% production tested. All limits at temperature extremes are specified via correlation using standard Statistical Quality Control (SQC) methods. All limits are used to calculate Average Outgoing Quality Level (AOQL).

(2) Typical numbers are at  $25^{\circ}$ C and represent the most likely norm.

(3) External components such as the catch diode, inductor, input and output capacitors can affect switching regulator system performance. When the LM2596 is used as shown in Figure 35, system performance is shown in the test conditions column.

#### **4.3 Electrical Characteristics – 12-V Version**

Specifications are for  $T_J = 25^{\circ}C$  (unless otherwise noted)

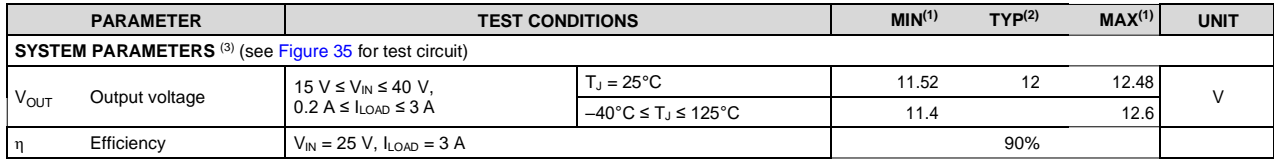

(1) All room temperature limits are 100% production tested. All limits at temperature extremes are specified via correlation using standard Statistical Quality Control (SQC) methods. All limits are used to calculate Average Outgoing Quality Level (AOQL).

(2) Typical numbers are at  $25^{\circ}$ C and represent the most likely norm.<br>(3) External components such as the catch diode, inductor, input and External components such as the catch diode, inductor, input and output capacitors can affect switching regulator system performance. When the LM2596 is used as shown in Figure 35, system performance is shown in the test conditions column.

#### **4.4 Electrical Characteristics – Adjustable Voltage Version**

Specifications are for  $T_J = 25^{\circ}C$  (unless otherwise noted)

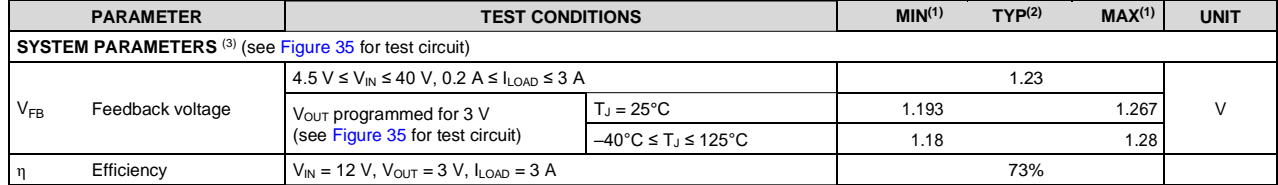

(1) All room temperature limits are 100% production tested. All limits at temperature extremes are specified via correlation using standard Statistical Quality Control (SQC) methods. All limits are used to calculate Average Outgoing Quality Level (AOQL).

(2) Typical numbers are at 25°C and represent the most likely norm.

(3) External components such as the catch diode, inductor, input and output capacitors can affect switching regulator system performance. When the LM2596 is used as shown in Figure 35, system performance is shown in the test conditions column.

#### **4 Specifications**

#### **4.1 Absolute Maximum Ratings**

over operating free-air temperature range (unless otherwise noted)<sup>(1)(2)</sup>

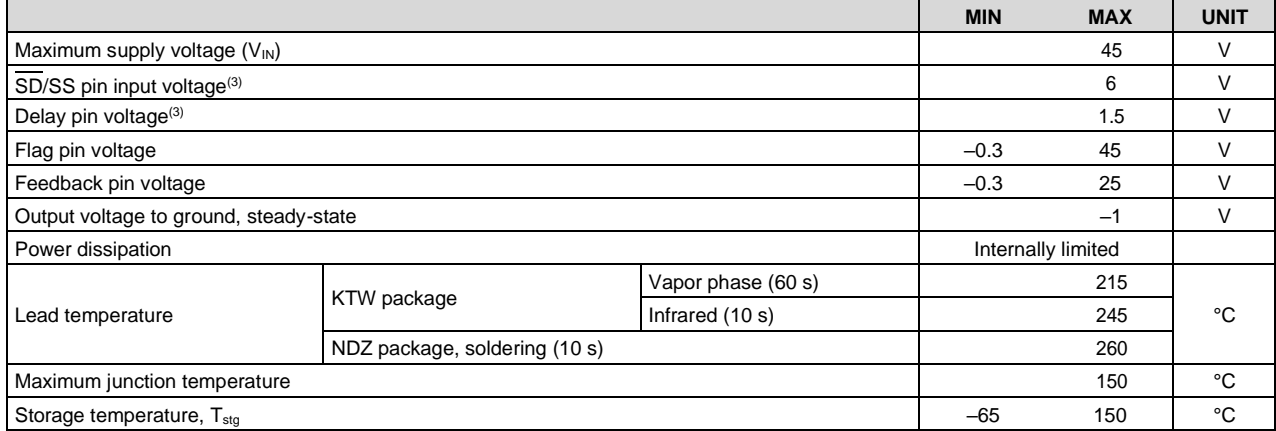

(1) Stresses beyond those listed under *Absolute Maximum Ratings* may cause permanent damage to the device. These are stress ratings only, which do not imply functional operation of the device at these or any other conditions beyond those indicated under *Recommended Operating Conditions*. Exposure to absolute-maximum-rated conditions for extended periods may affect device reliability.

(2) If Military/Aerospace specified devices are required, please contact the Texas Instruments Sales Office/ Distributors for availability and specifications.

(3) Voltage internally clamped. If clamp voltage is exceeded, limit current to a maximum of 1 mA.

#### **4.2 ESD Ratings**

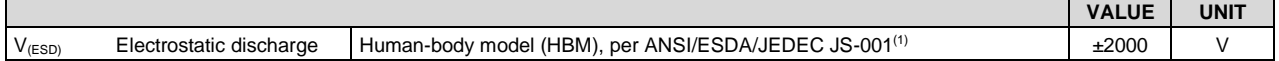

(1) JEDEC document JEP155 states that 500-V HBM allows safe manufacturing with a standard ESD control process.

#### **4.3 Operating Conditions**

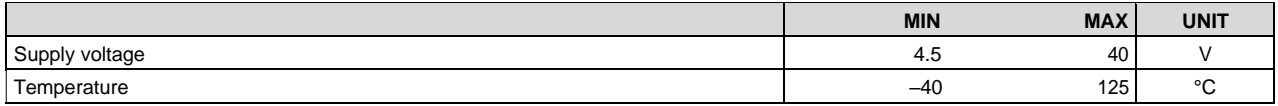

#### **4.4 Thermal Information**

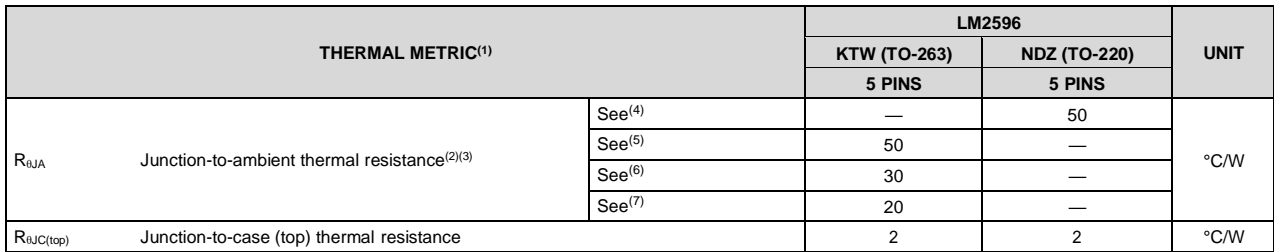

(1) For more information about traditional and new thermal metrics, see the *Semiconductor and IC Package Thermal Metrics* application report.

(2) The package thermal impedance is calculated in accordance to JESD 51-7.

(3) Thermal Resistances were simulated on a 4-layer, JEDEC board.

(4) Junction to ambient thermal resistance (no external heat sink) for the package mounted TO-220 package mounted vertically, with the leads soldered to a printed circuit board with (1 oz.) copper area of approximately 1  $\,$  in<sup>2</sup>.

(5) Junction to ambient thermal resistance with the TO-263 package tab soldered to a single sided printed circuit board with 0.5 in<sup>2</sup> of 1-oz copper area.

(6) Junction to ambient thermal resistance with the TO-263 package tab soldered to a single sided printed circuit board with 2.5 in<sup>2</sup> of 1-oz copper area.

(7) Junction to ambient thermal resistance with the TO-263 package tab soldered to a double sided printed circuit board with 3 in<sup>2</sup> of 1-oz copper area on the LM2596S side of the board, and approximately 16 in<sup>2</sup> of copper on the other side of the PCB.

Anexo 14

## **MANUAL DE USO** DE LA APLICACIÓN

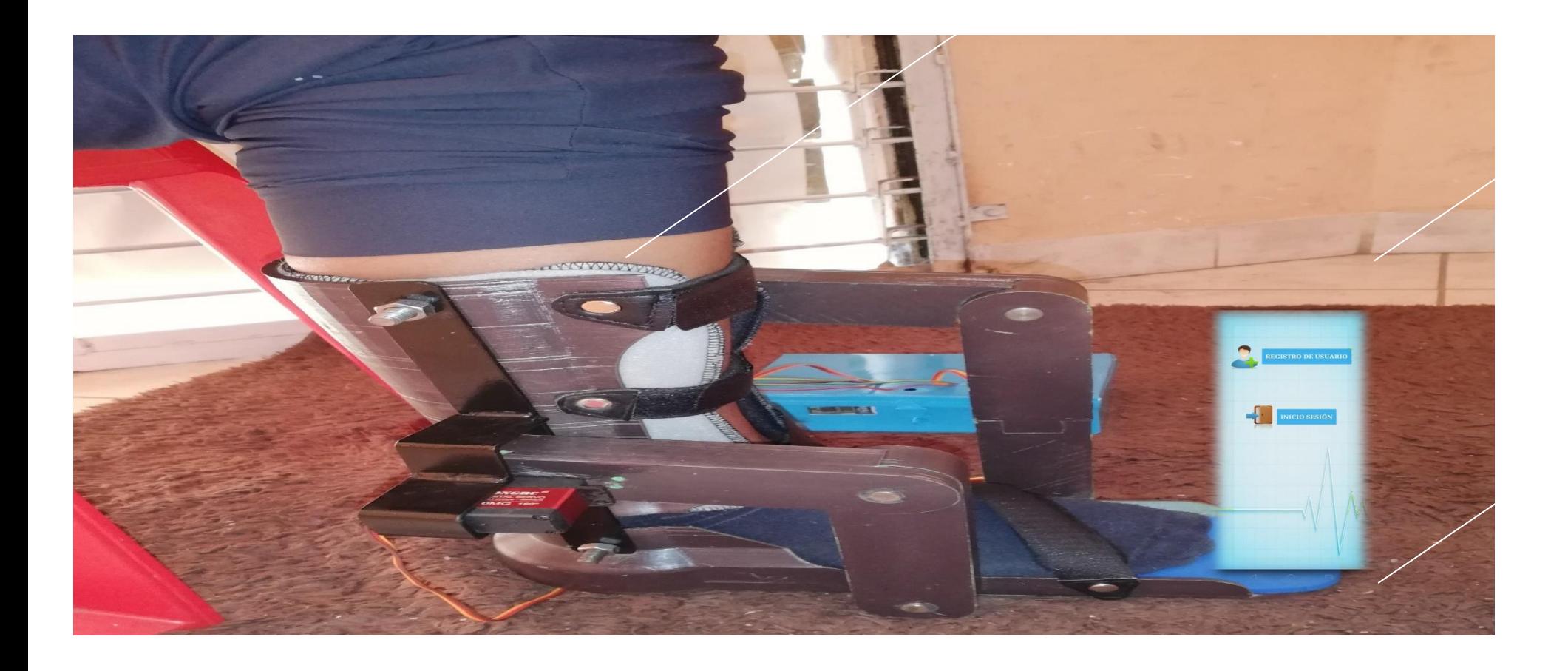

# MANUAL DE USO DE LA APLICACIÓN

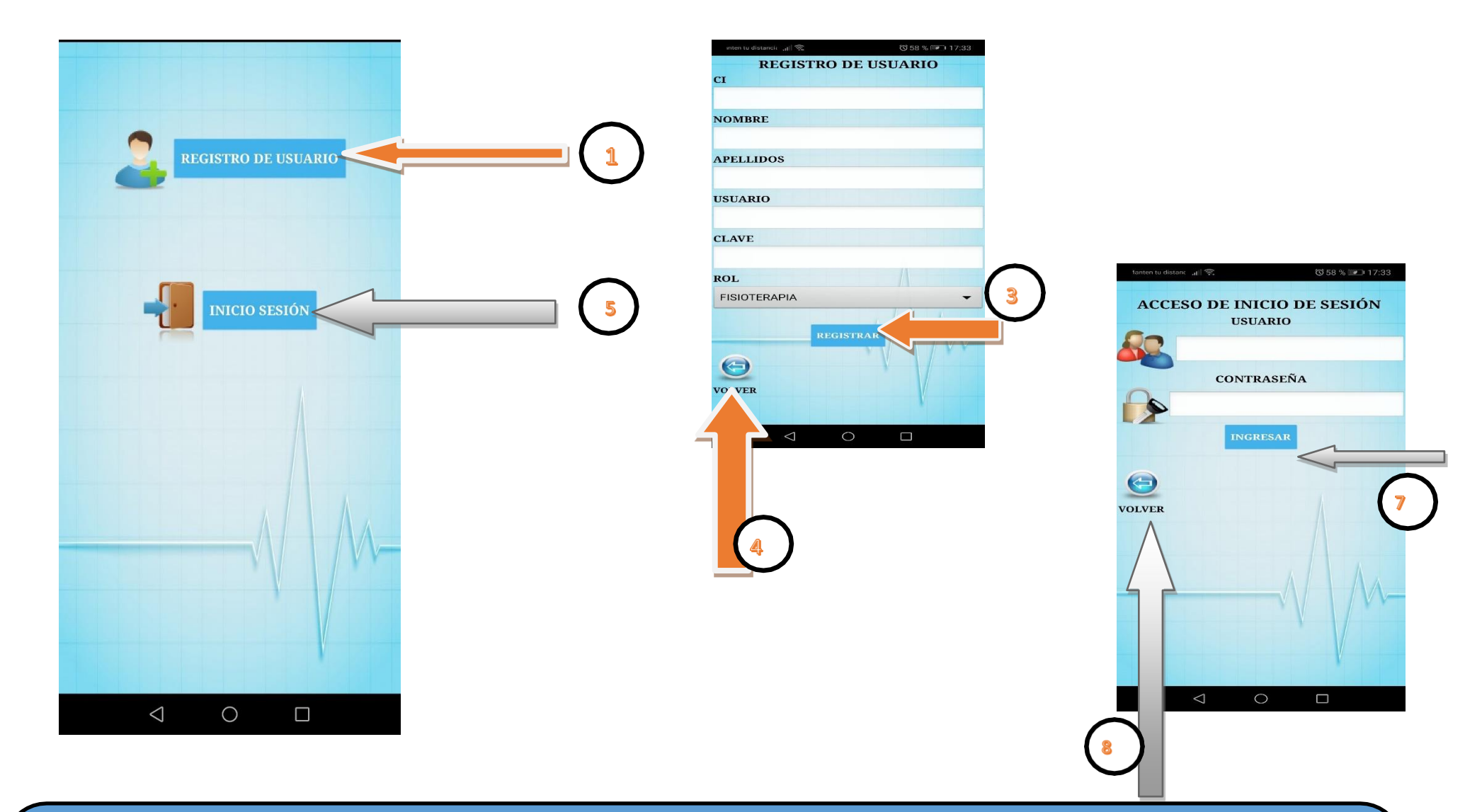

La primera interacción que realiza el usuario en la app es que debe registrarse para que así pueda interactuar con la app. Para poder efectuar su registro y poder entrar a la app tiene que seguir los siguientes pasos: como paso 1 tiene hacer click en el botón **REGISTRO DE USUARIO** accede a una pantalla donde, como paso número 2 tiene que llenar el formulario de registro y después como paso 3 tiene que realizar un click en el botón **REGISTRAR** para el proceso de registro se efectuado correctamente, el usuario puede registrarse como fisioterapia o consultor , después de haber realizado el proceso de registro el siguiente paso con numeración 4 que debe seguir el usuario es de poder volver a la pantalla inicio, la cual dicho paso se efectúa mediante un click en el icono asignado a **VOLVER** Una vez que el usuario se encuentre en la pantalla de inicio y que ya cuente con cuenta de ingreso , como paso 5 mediante un click en el botón **INICIO SESIÓN** el usuario puede acceder a la pantalla de logueo en donde como paso 6 el usuario introduce su usuario y clave, para luego así como paso 7 mediante un click en el botón **INGRESAR** el usuario puede acceder a su pantalla correspondiente a su registro que realizo. Así mismo mediante un click en el icono asignado a **VOLVER** el usuario puede volver a la pantalla inicial cual, la cual dicha operación mencionada corresponde al paso 8. Si el Usuario ya cuenta con un Usuario Solo se tiene que dirigirse al Botón **INICIO SESIÓN** en cual con un click en dicho botón accede a la pantalla de logueo y seguir del paso 6 Asia adelante

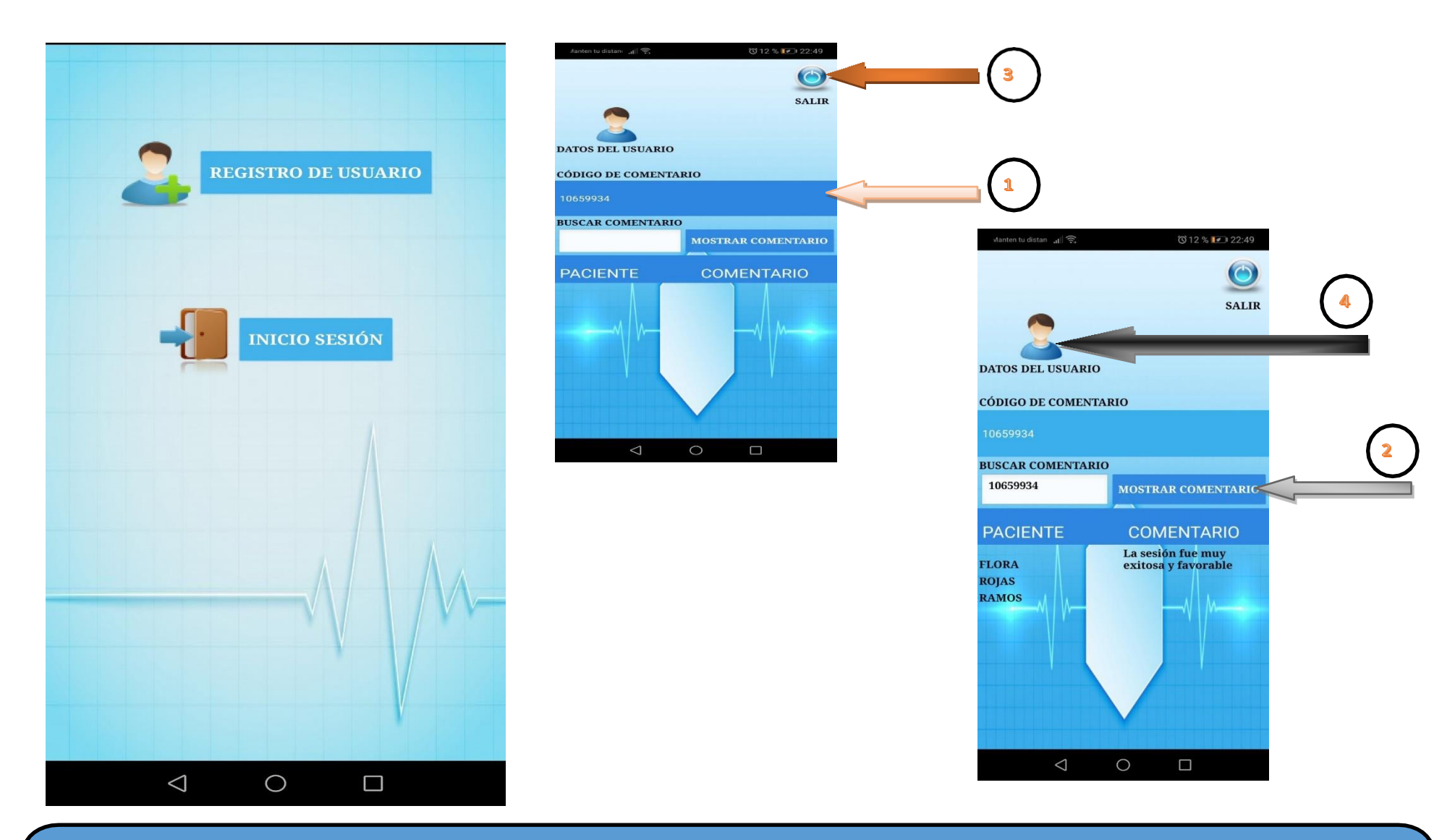

Si el usuario mediante la introducción de su Usuario y Contraseña es un usuario consultor el proceso que desempeña dicho usuario es ver los comentarios realizado a los pacientes en sus sesiones mediante la ocupación del prototipo. Para desempeñar el trabajo de chicho usuario debe seguir los siguiente pasos: En tal sentido El paso inicial o paso 1 el usuario tiene que realizar una selección de un **CÓDIGO DE COMENTARIO** y posteriormente Como paso 2 el usuario mediante un click en el botón **MOSTRAR COMENTARIO**  podrá reflejar el nombre completo del paciente y su comentario que se realizó de las sesiones anterior . Como Paso 3 mediante el icono asignado a **SALIR** el usuario\_consultor podrá retornar a la pantalla de inicio de la app, Como paso 4 el Usuario mediante el icono asignado a **DATOS DEL USUARIO,** el usuario\_consultor mediante un clip en dicho botón el usuario accederá a otra pantalla donde podrá modificar su datos personales y usuario.

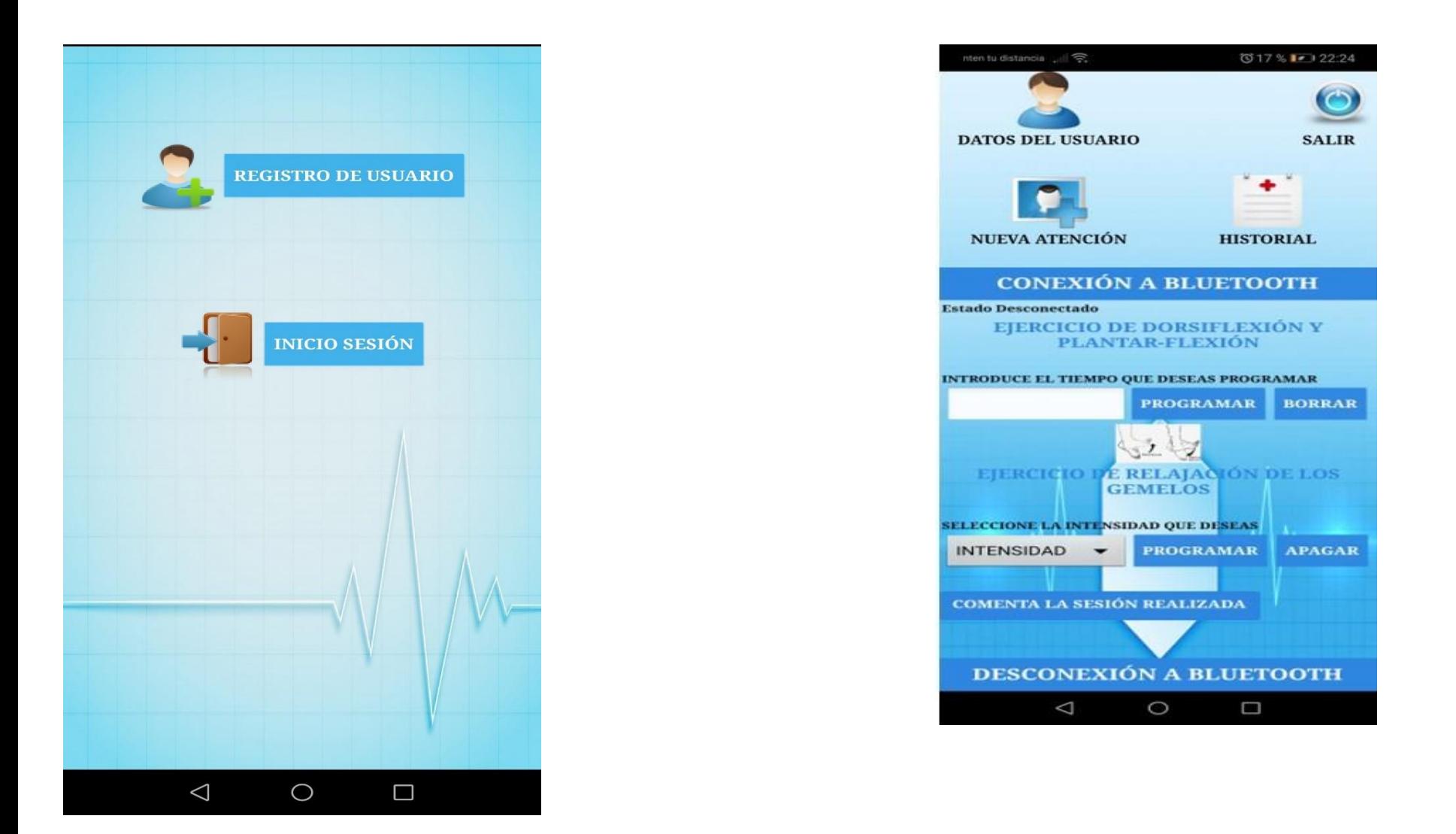

Si el usuario mediante la introducción de su Usuario y Contraseña es de un usuario fisioterapia, el usuario tiene como función poder Registrar Atenciones tal proceso es efectuado mediante un click el icono asignado a **NUEVA ATENCIÓN** el usuario accederá a una pantalla donde se encuentre con un formulario de registro de atención. Así mismo mediante un click el icono asignado a **HISTORIAL** puede acceder a ver el registro de atención completo de cada paciente. Mediante el botón **CONEXIÓN A BLUETOOTH** permite acceder al listado de dispositivos bluetooth que se encuentra emparejado con el móvil. Así mismo en la pantalla de acceso principal que tiene el usuario\_fisioterapia, tiene el acceso a la ejecución de los ejercicios. Mediante el botón **COMENTA LA SESIÓN REALIZADA** el usuario podrá comentar la sesión realizada el paciente. De tal manera con el botón **DESCONEXIÓN A BLUETOOTH** el usuario puede desvincularse con el dispositivo que se conectó.

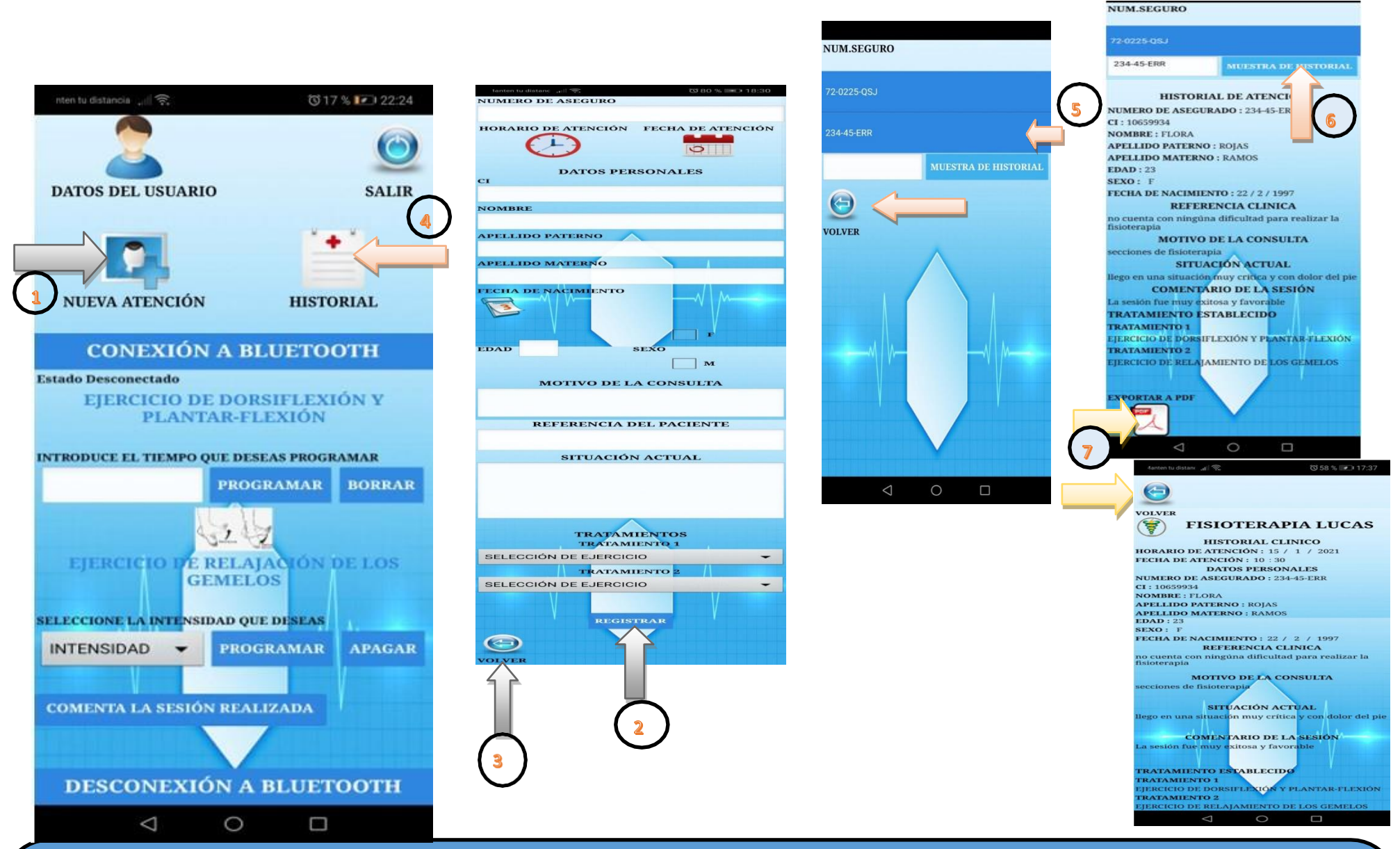

Unas de las actividades que tiene el usuario\_fisioterapia es poder Registrar atención, de tal manera el usuario para poder realizar esta Actividad tiene que seguir los siguientes pasos: Paso 1 realizar un click en icono asignado a **NUEVA ATENCIÓN** donde le permite acceder a una pantalla donde el usuario mediante el llenado de un formulario y después como paso 2 con un simple click en el botón **REGISTRAR** el registro de atención de un paciente se realizara, una vez realizada el registro de atención , Como paso 3 mediante un click en el asignado a **VOLVER**el usuario podrá salir de la pantalla del registro de atención . Una vez acabada la actividad de registro de atención y una vez terminado la sección que se lo realizo el paciente y registrando el comentario de la sesión , el pasos a seguir es el paso 4 donde el usuario mediante un simple click el icono asignado a **HISTORIAL** podrá acceder a la pantalla en donde el usuario podrá visualizar el registro del paciente tal actividad se lo refleja en el paso 5 el usuario tiene que realizar una selección de un número de seguro y posteriormente mediante un click en el botón **MUESTRA DE HISTORIAL** el usuario podrá visualizar el registro de la atención y la situación que tiene el paciente en su proceso de recuperación, así mismo Como paso 6 mediante el icono asignado a **EXPORTAR A PDF**el usuario podrá generar en formato pdf el historial de dicho número de seguro, una vez que el usuario haga un click en dicho icono se genera automáticamente el pdf surgiendo de forma emergente una pantalla en donde se visualiza el historial exportado, así mismo en la pantalla emergente se cuenta con icono asignado a *VOLVER* en donde el usuario podrá volver a la pantalla de historial así mismo en dicha pantalla de historial cuenta icono asignado a **VOLVER** de tal manera mediante un click en dicho icono el usuario podrá volver a la pantalla que se lo asigno al usuario\_fisiotrapia.

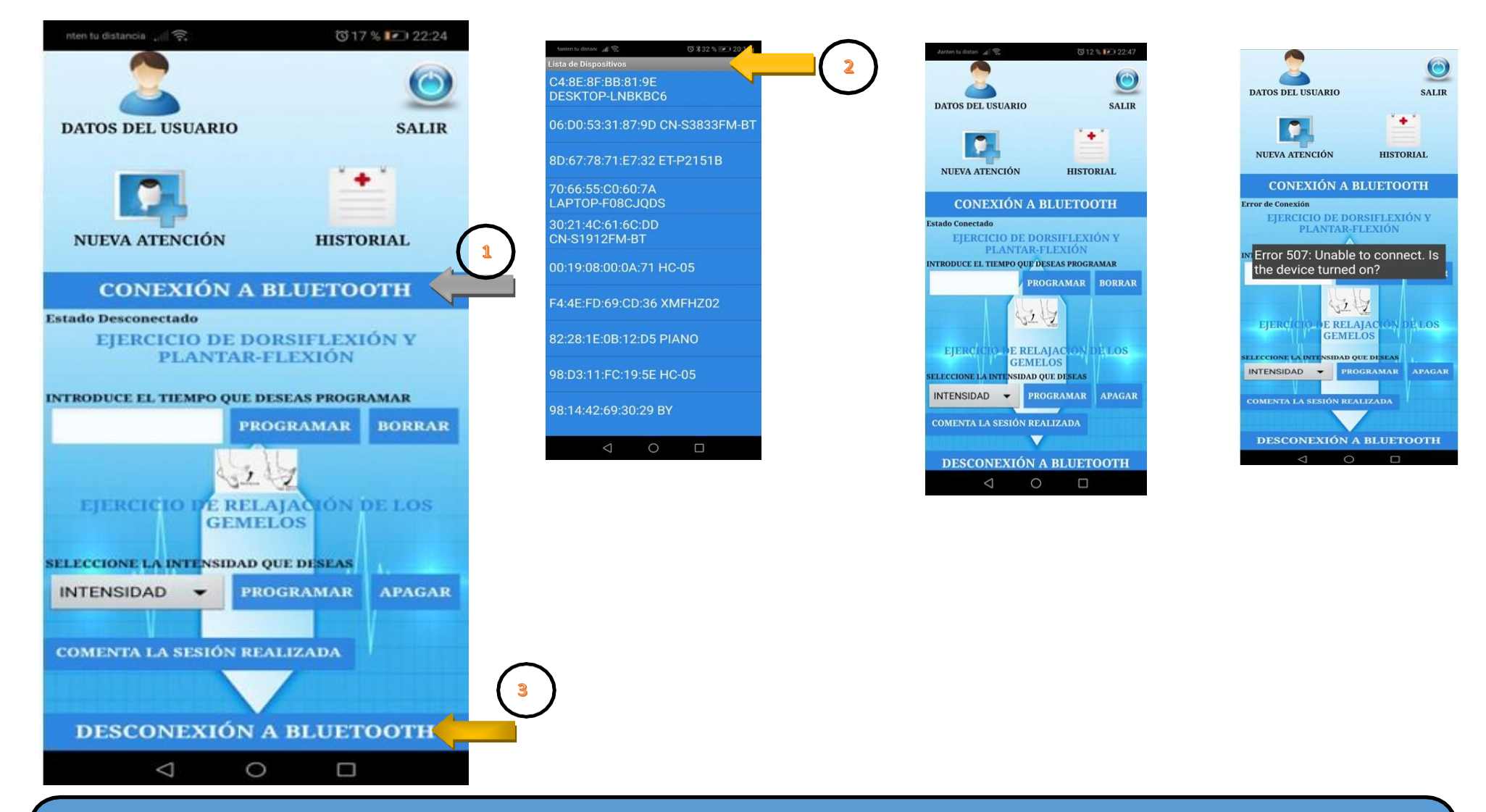

Para poder efectuar la realización de los ejercicio el usuario primeramente se tiene que vincular con el dispositivo inalámbrico que contara el prototipo, en este caso el usuario para realizar esta actividad cuenta con los siguientes paso a realizar, Como paso 1 el usuario mediante un click en el botón **CONEXIÓN A BLUETOOTH** podrá acceder al listado de dispositivo en donde como paso 2 el usuario mediante un click al dispositivo que tiene el prototipo se podrá vincular con la aplicación permitiendo así realizar los ejercicio, mediante una alerta de "estado conectado "alertara al usuario que la app está vinculada al prototipo. Si por x motivos la selección no corresponde al dispositivo del prototipo emerge una alerta de "Error de conexión" permitiendo alertar al usuario que el dispositivo no corresponde al del prototipo, tal manera mediante el botón **DESCONEXIÓN A BLUETOOTH** el usuario solucionara el problema. Así mismo si mediante este botón mencionado permite desvinculase el dispositivo con app de tal manera este paso corresponde al paso 3

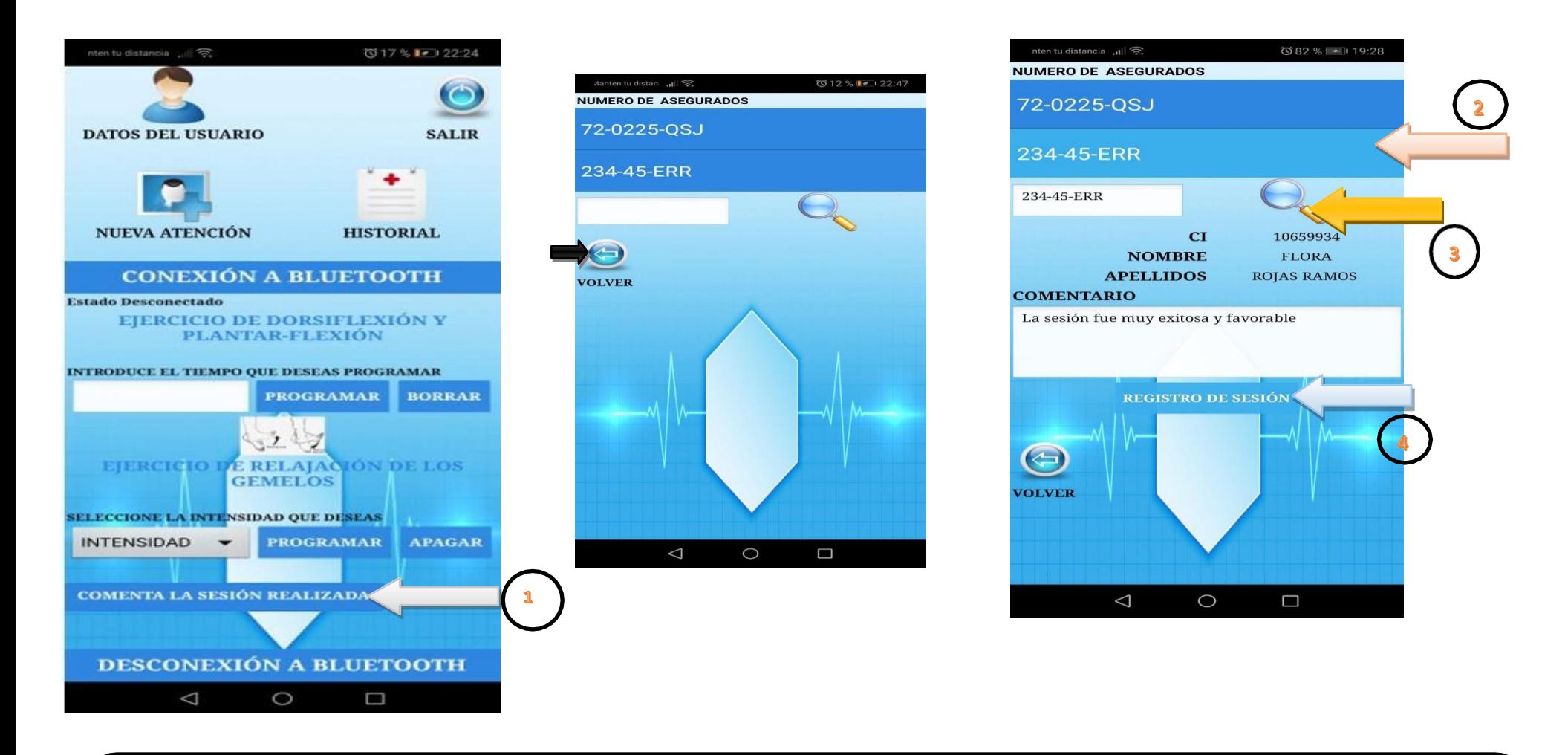

Una vez realizada la sesión de fisioterapia el usuario\_fisioterapia cuenta con una actividad que tiene que hacer en la cual es de poder comentar la sección dicha actividad tiene los siguientes paso para realizar, como paso 1 el usuario mediante un click en el botón **COMENTA LA SESIÓN REALIZADA** podrá acceder a la pantalla donde como paso 2 con una simple selección de un número de seguro y posteriormente como paso 3 mediante un clip el icono de una lupa podrá visualizar los datos del paciente y además del comentario que se realizó en su sesión anterior pero si el paciente es nuevo el usuario tiene que realizar el registro de un comentario . Una vez llenado el comentario como paso 4 el usuario mediante un click en el botón **REGISTRO DE SESIÓN** podrá registrar dicho comentario, así mismo mediante un click en el icono asignado a **VOLVER** el usuario podrá retornar a la pantalla en donde se encuentra los comandos para poder ejecutar los ejercicios establecidos para la ortesis

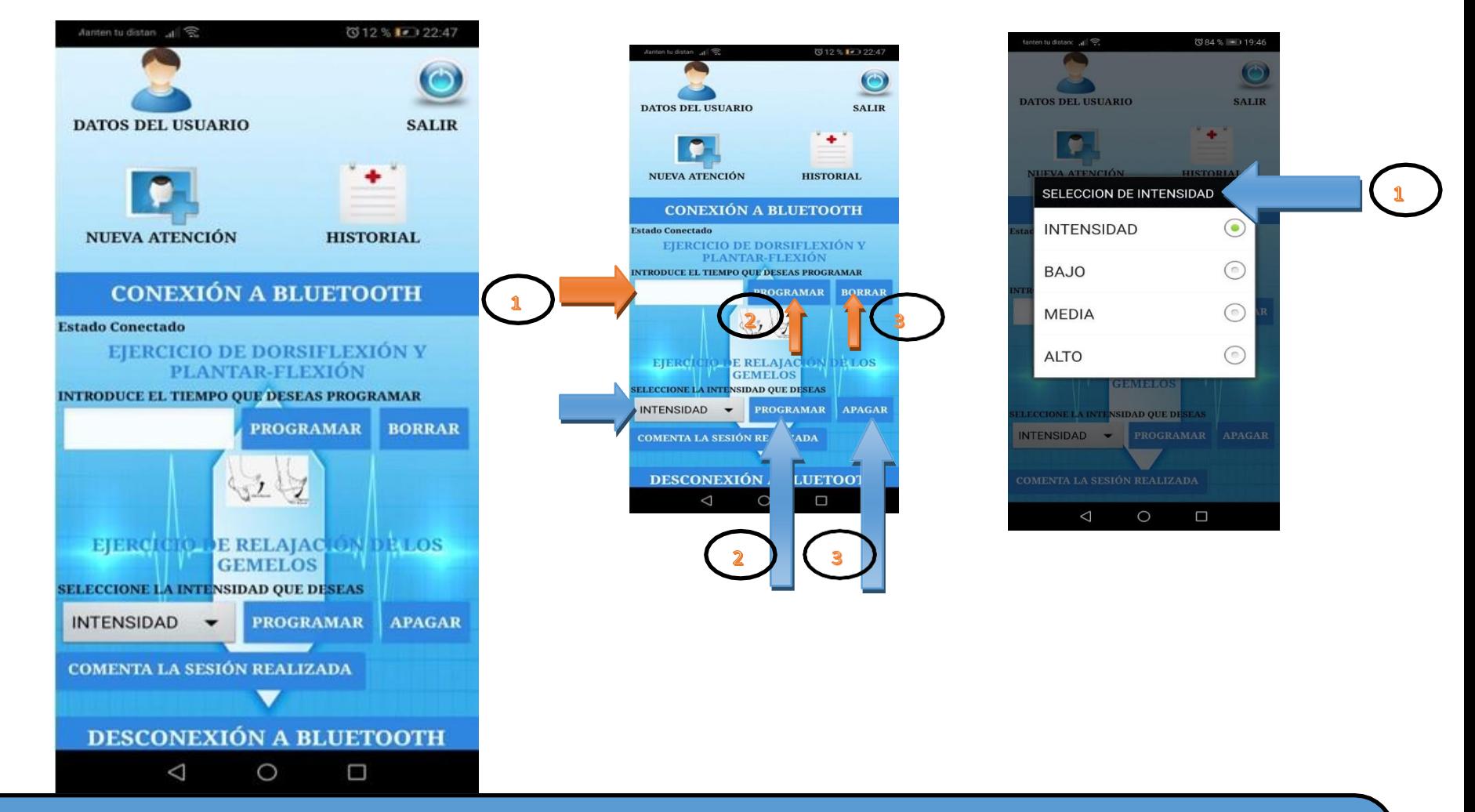

Una vez realizada la vinculación de la app con el dispositivo inalámbrico del prototipo, el usuario podrá ejecutar los ejercicios tal como ejercicio de dorsiflexión y planta-flexión y ejercicio de relajación de los gemelos. Para ejecutar el ejercicio de dorsiflexión y planta-flexión el usuario debe seguir los siguientes paso, como es caso del paso 1 el usuario tendrá que introducir el tiempo que desea realizar el ejercicio y posteriormente como paso 2 mediante un click en el botón **PROGRAMAR** podrá efectuara dicho ejercicio , si por x motivo se equivocó o quieres cambiar el tiempo como paso 3 mediante un click en el botón *BORRAR* podrá borrar el tiempo que introdujo, este proceso mencionado se lo tiene que hacer antes de la ejecución de dicho ejercicio , En el caso para la ejecución del ejercicio de relajación de los gemelos el usuario debe seguir los paso , tal como es del paso 1 tiene que selección una intensidad y posteriormente de la selección como paso 2 mediante un click en el botón **PROGRAMAR** podrá ejecutar el ejercicio y de tal forma si quiere terminar la ejecución del ejercicio solo bastara realizar un click en el botón **APAGAR** y el ejercicio terminar su ejecución dicha operación mencionada corresponde al paso 3 de lo que debe seguir el usuario para que pueda realizar los ejercicios establecidos por el prototipo.

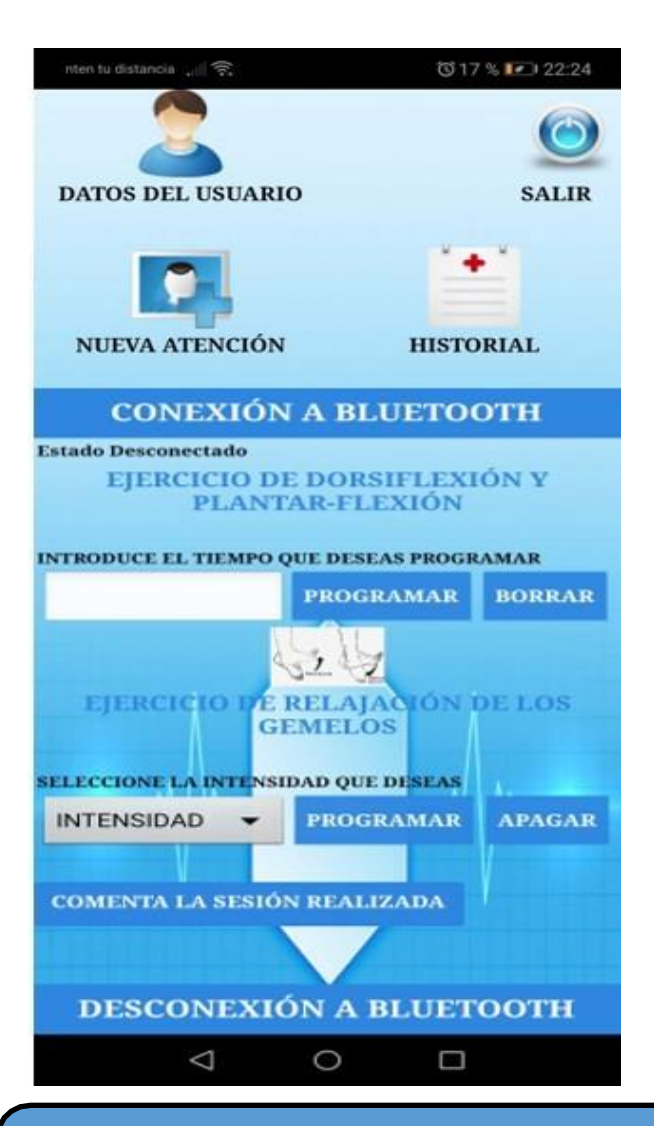

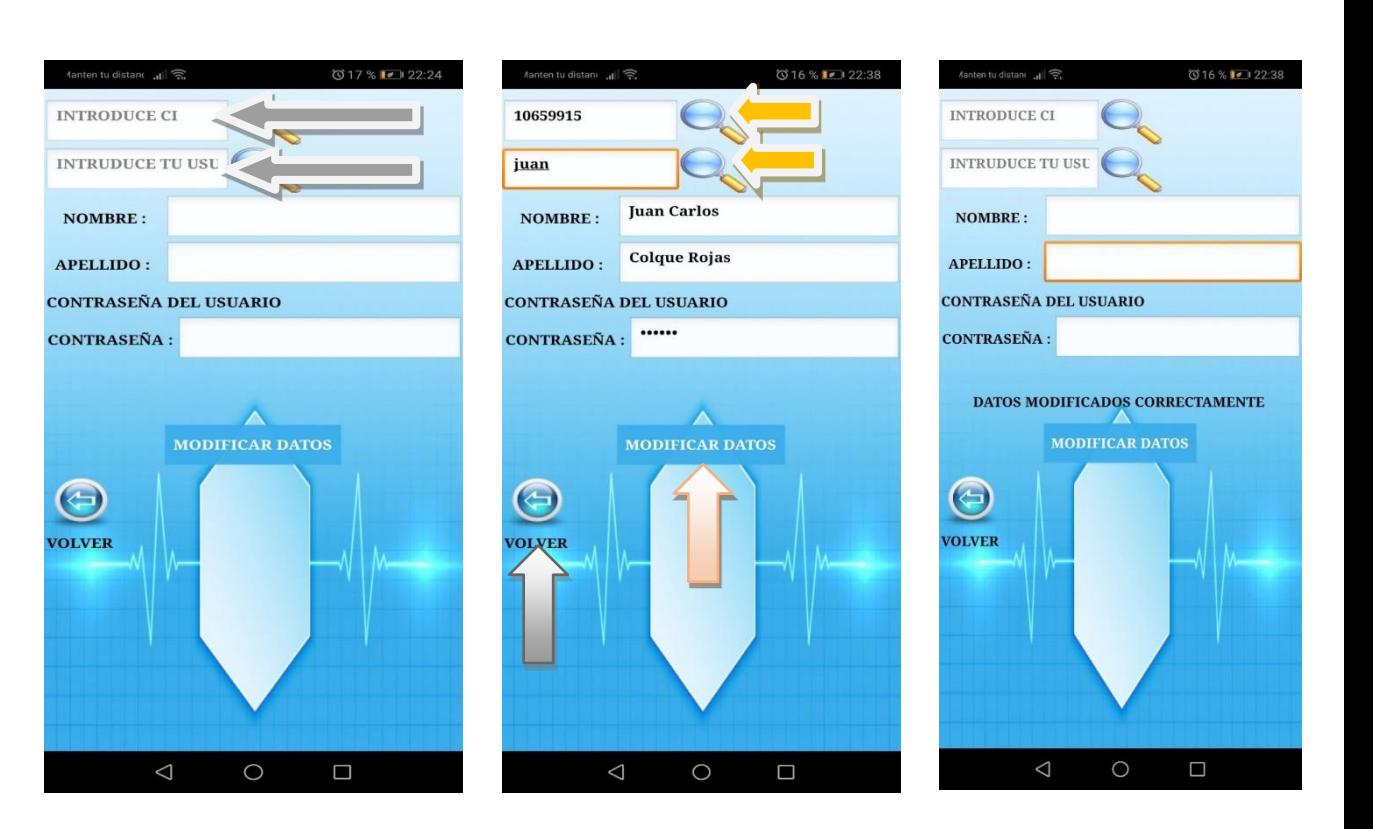

Mediante el icono asignado a **DATOS DEL USUARIO** el usuario podrá ingresara a una pantalla en donde mediante la introducción de su ci y usuario y después mediante un click en icono de unas lupas podrá reflejar sus datos y en donde dicho usuario podrá modificar sus datos, una vez modificados los datos mediante un click en el botón **MODIFICAR DATOS** se efectuara el proceso de modificación de los datos del usuario una vez concluido el proceso de modificación mediante el icono asignado a **VOLVER** el usuario podrá retornar a su pantalla asignada, de tal manera dicho proceso descrito se refleja d la misma manera para el usuario consulto

Anexo 15

# MANUAL DE **ARMADO DEL** PROTOTIPO

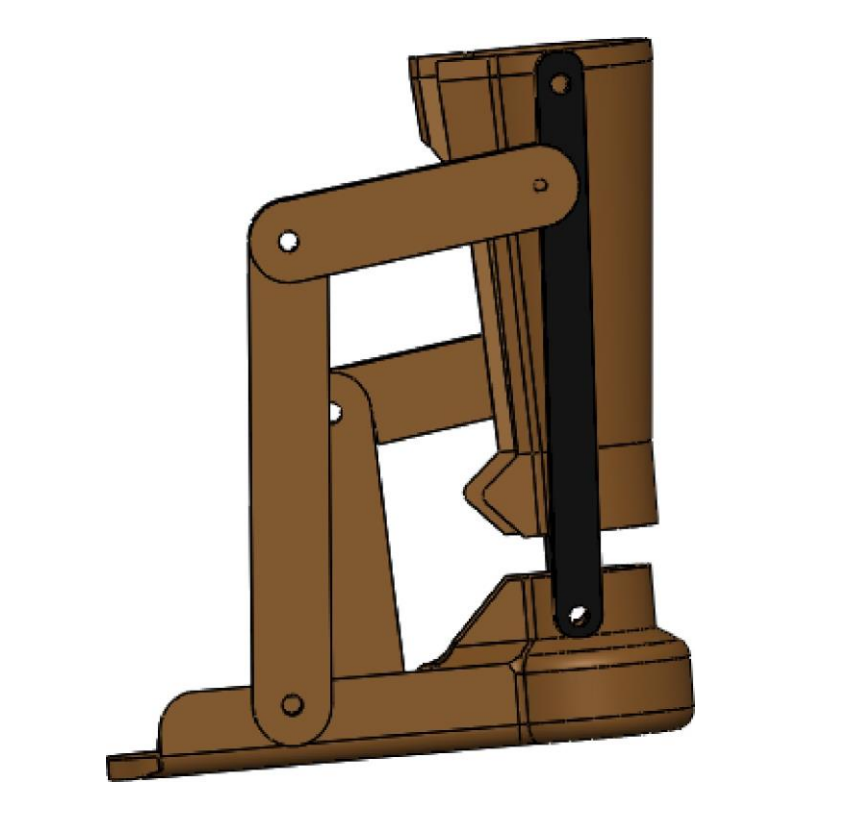

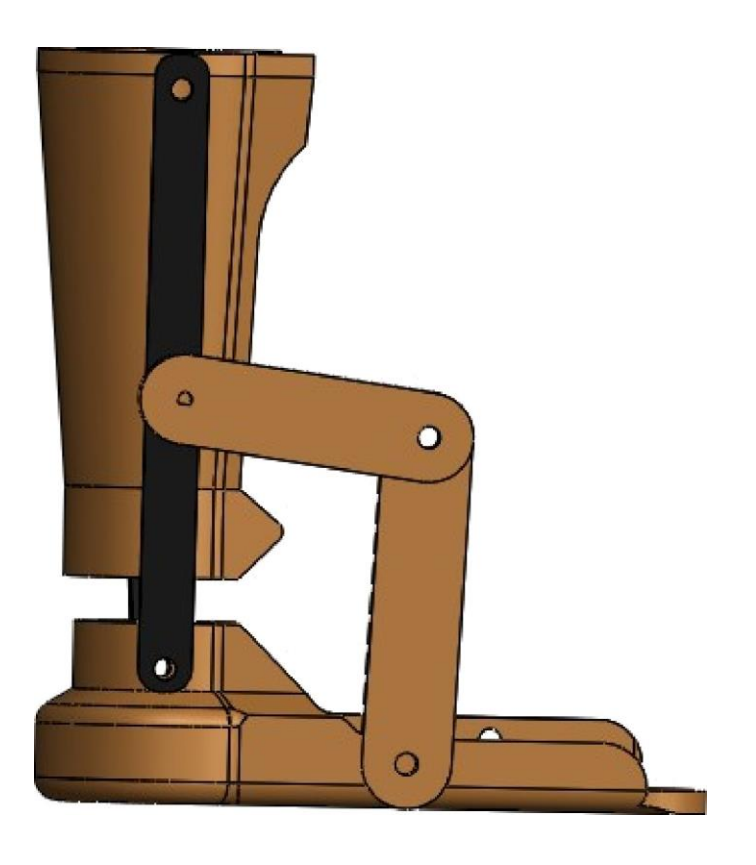

## MANUAL DE ARMADO DEL PROTOTIPO

## MUESTRA DE LAS PIEZAS A UTILIZAR PARA EL ARMADO **DEL PROTOTIPO**

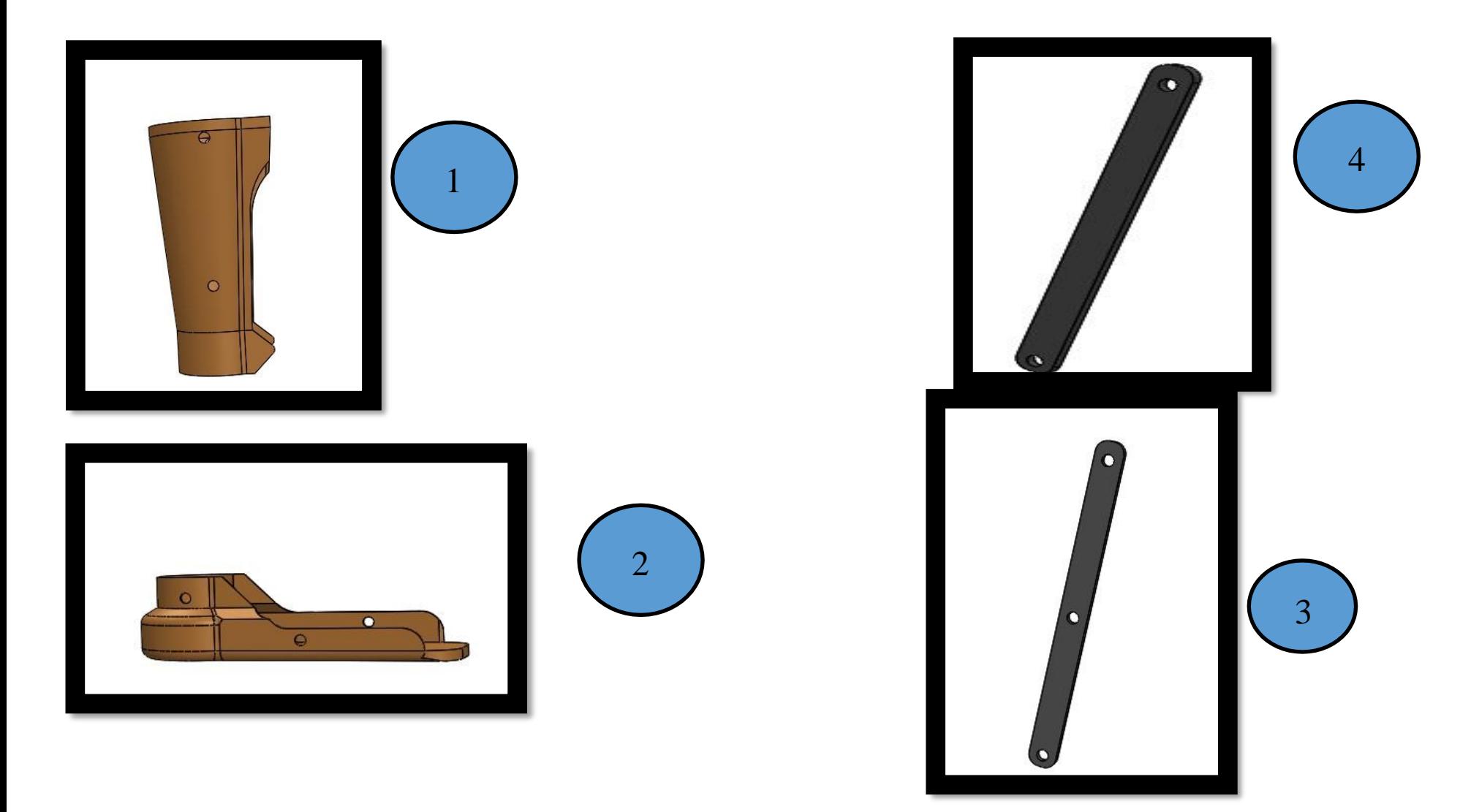

### MUESTRA DE LAS PIEZAS A UTILIZAR PARA EL ARMADO **DEL PROTOTIPO**

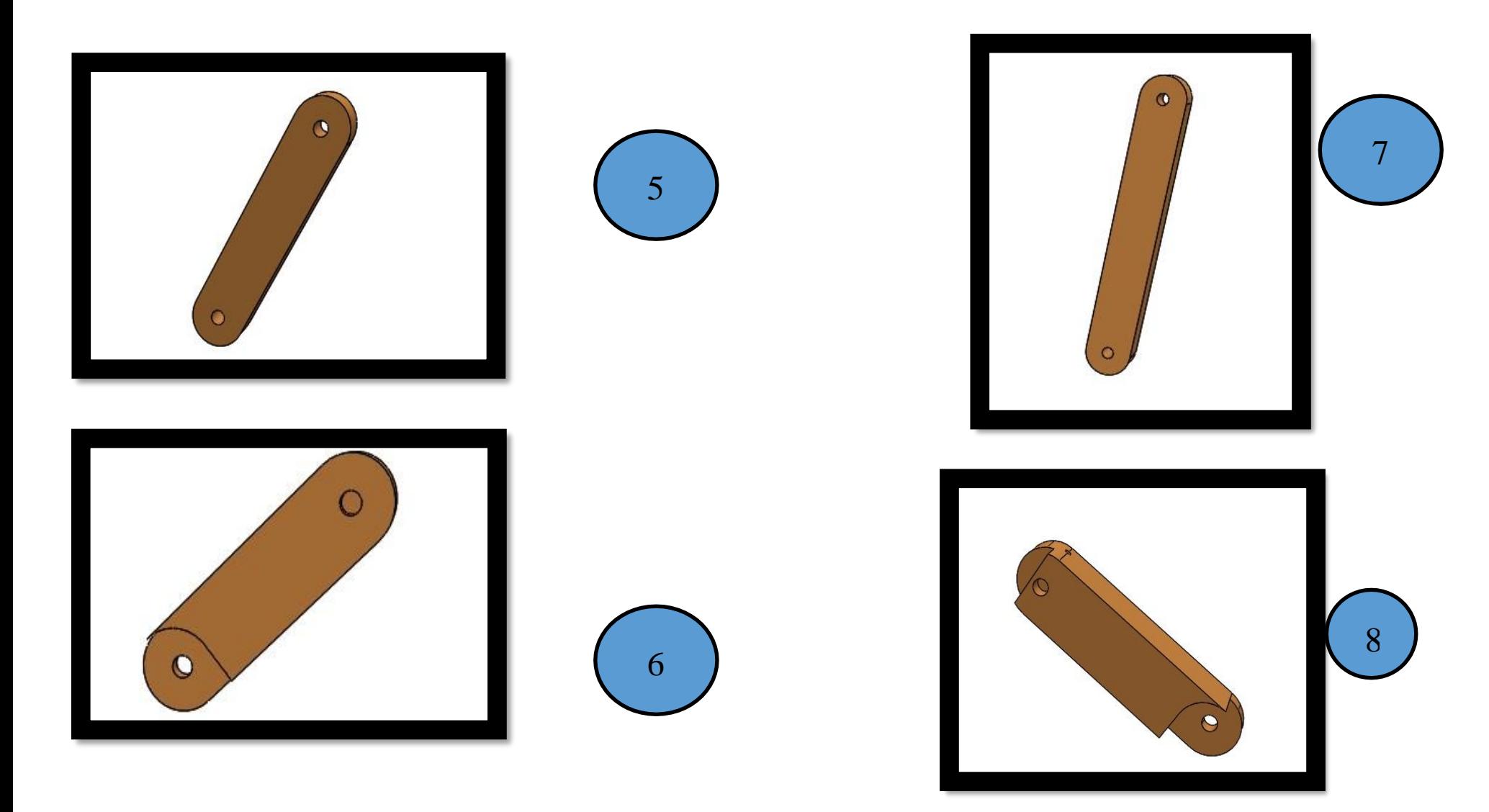

## MUESTRA DE LAS PIEZAS A UTILIZAR PARA EL ARMADO **DEL PROTOTIPO**

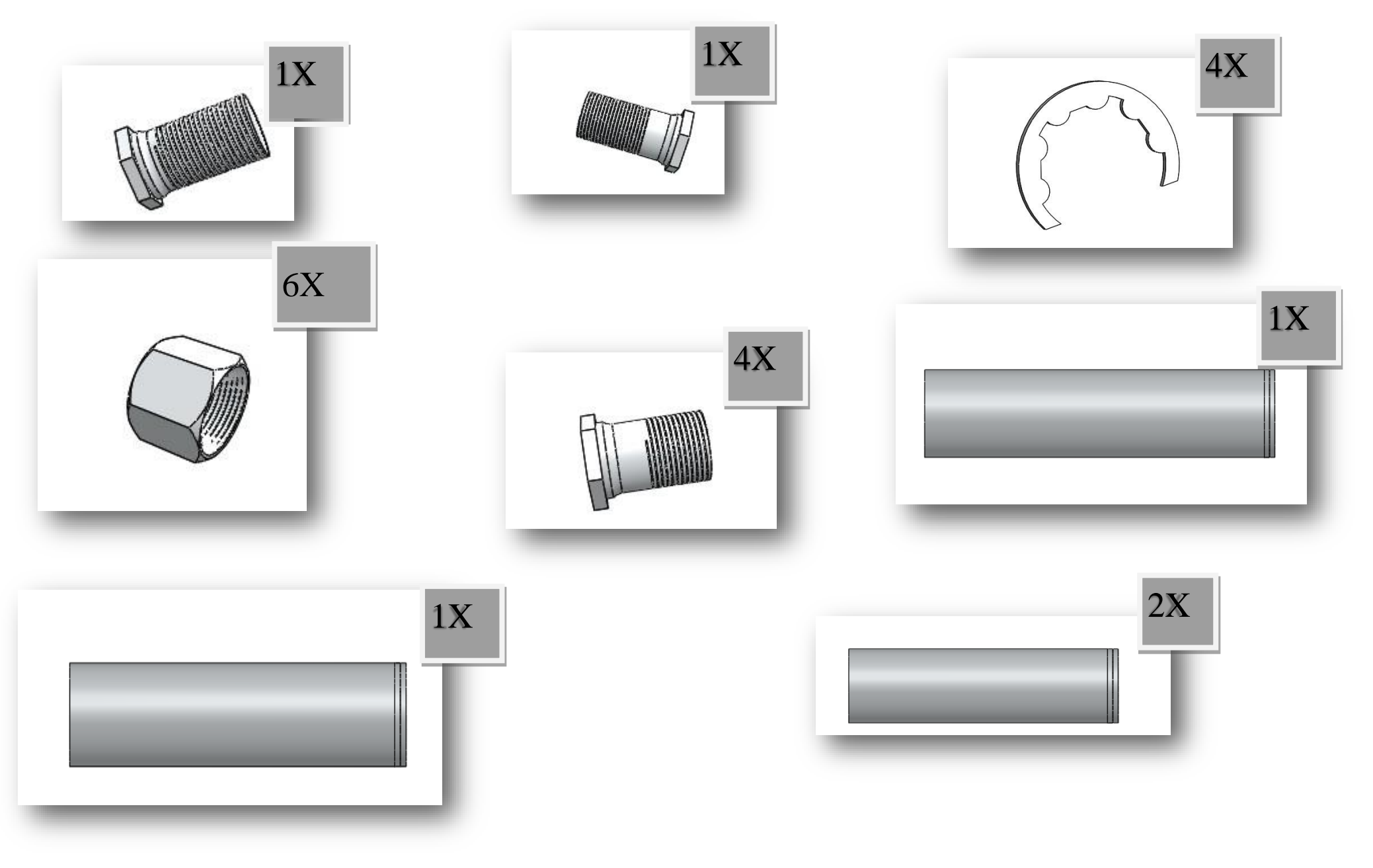

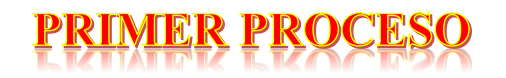

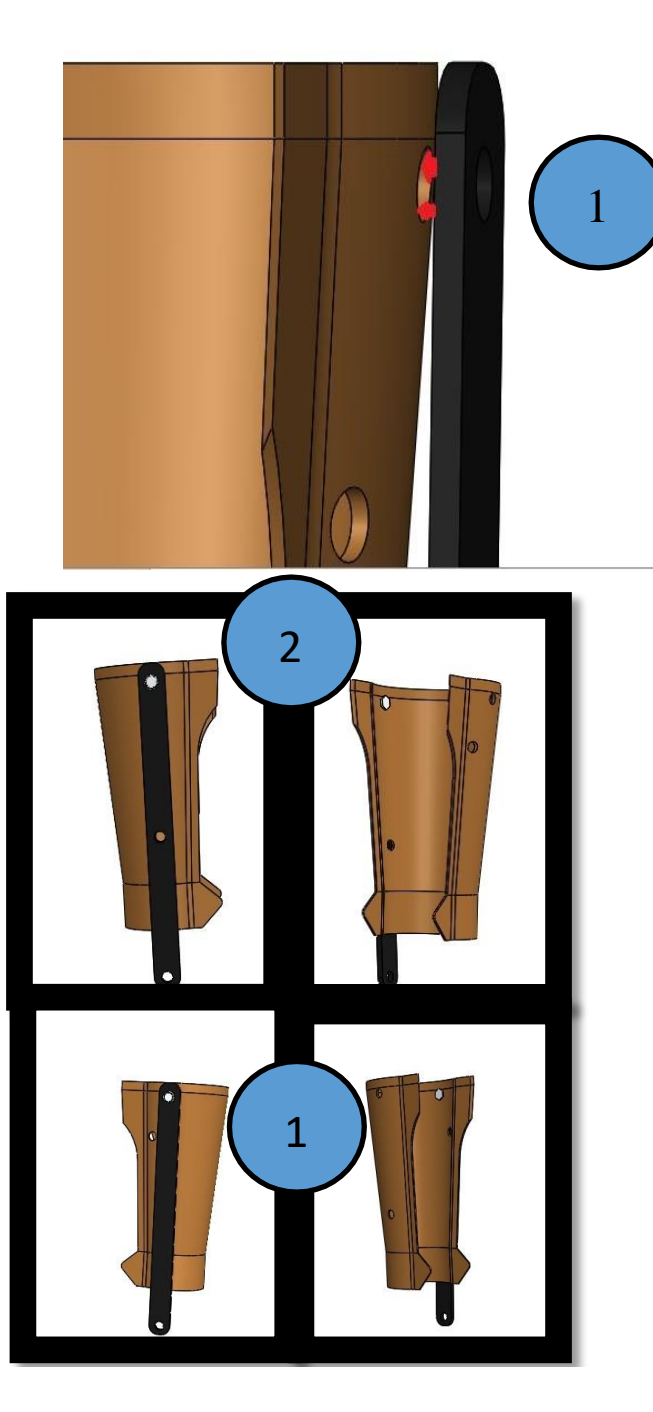

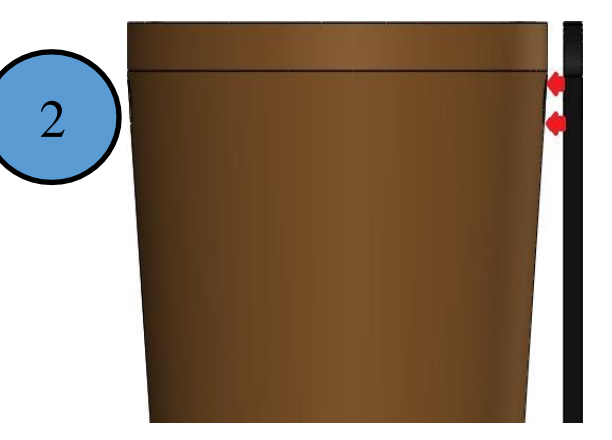

Utilizando las piezas 4 y la pieza 3 podemos hacer que la pieza 1 se pueda sujetar con ambas piezas mencionada anteriormente. Para que ocurra dicho proceso se tiene que seguir los siguientes pasos:

Unir la pieza 1 con la pieza 4 y utilizar un perno para la unión

1

2

Unir la pieza 1 con la pieza 3 y utilizar un perno para la unión

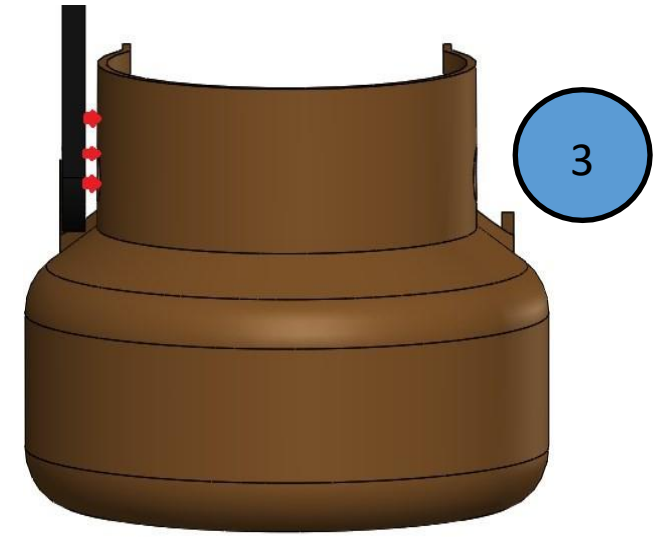

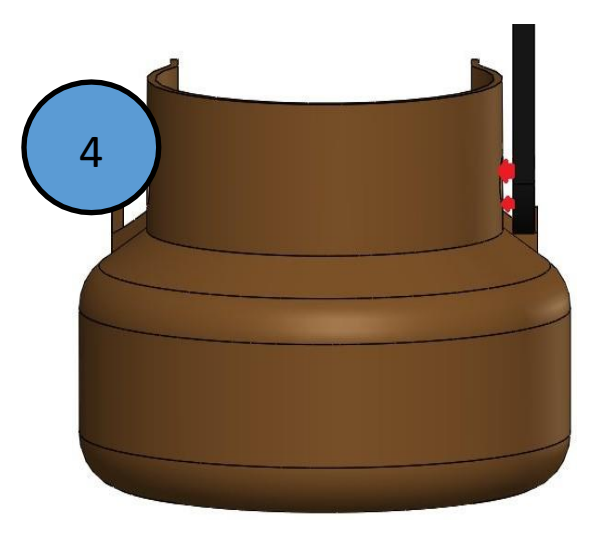

4 3 ) | | | | | | 3

Utilizando las piezas 4 y la pieza 3 podemos hacer que la pieza 2 se pueda sujetar con ambas piezas mencionada anteriormente. Para que ocurra dicho proceso se tiene que seguir los siguientes pasos:

Unir la pieza 2 con la pieza 4 y utilizar un perno para la unión

Unir la pieza 2 con la pieza 3 y utilizar un perno para la unión

4

### UNION DE LOS 2 ANTERIORES PROCESO

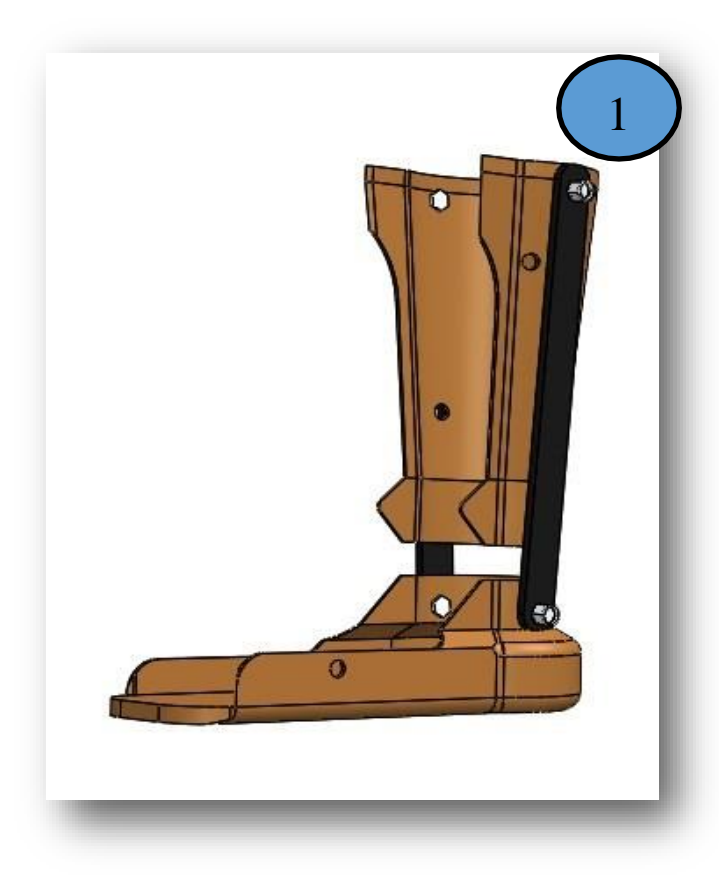

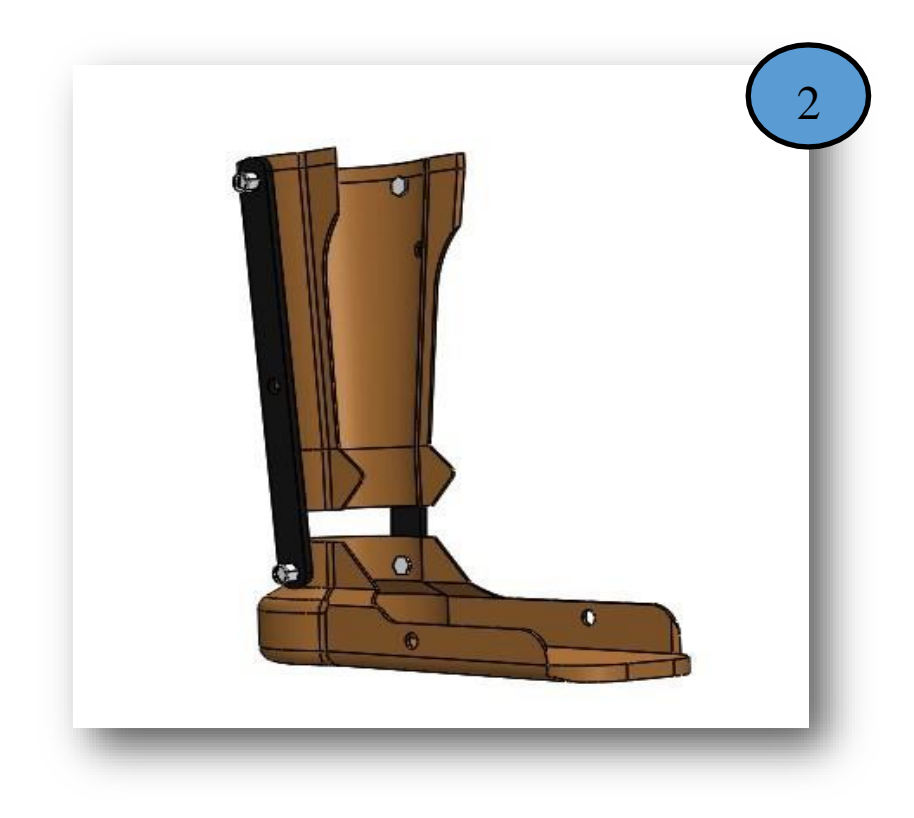

Como resultado final de la resolución de los 2 primeros procesos se tiene el siguiente desarrollo que se muestra en la página.

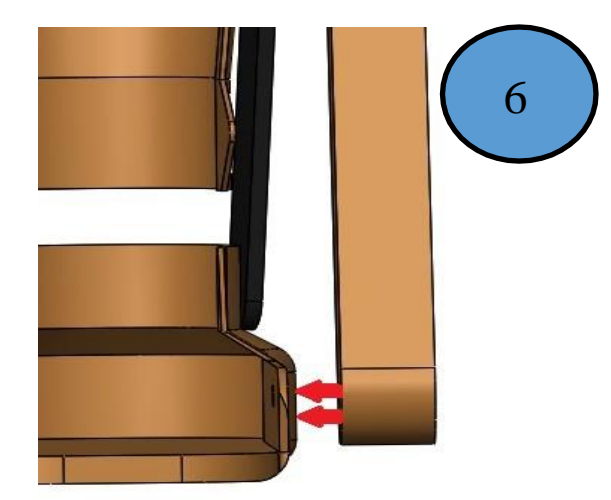

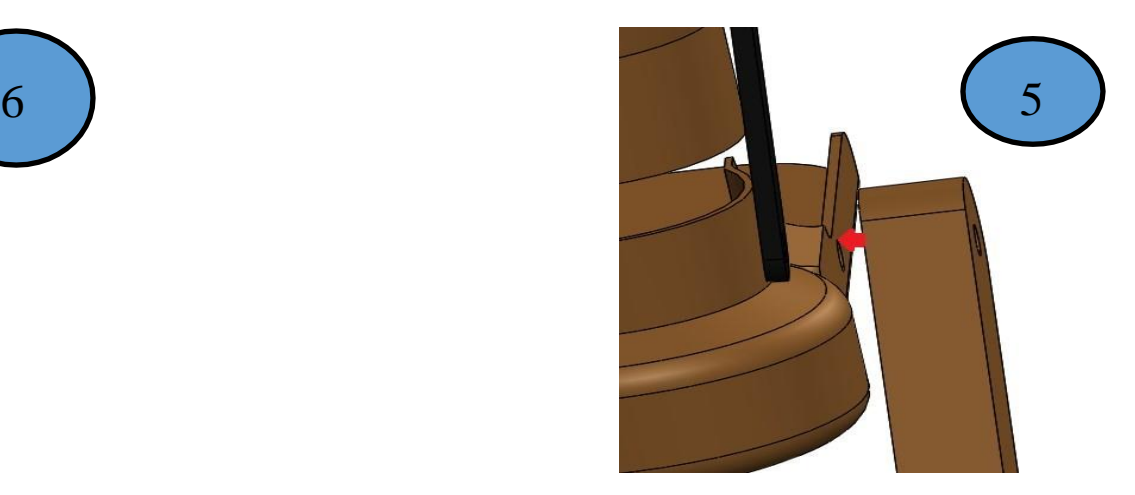

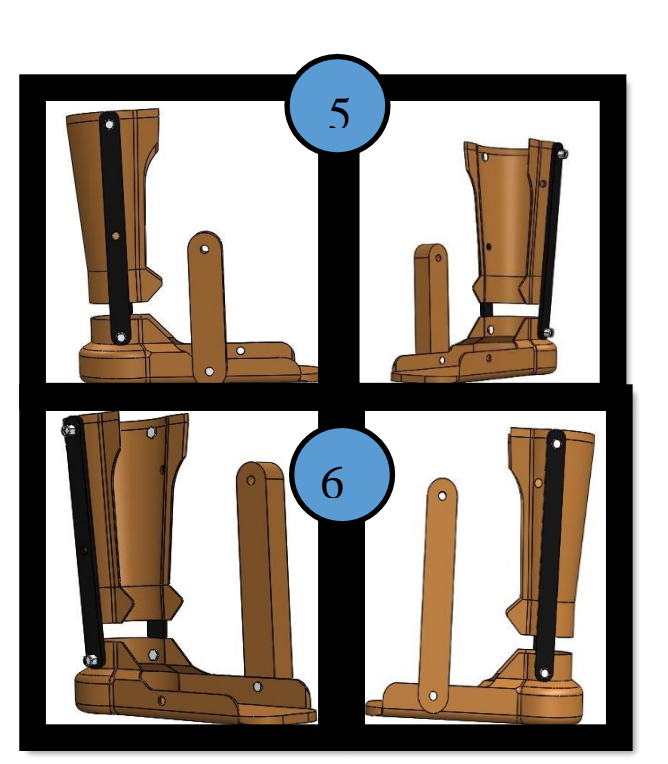

Uniendo la pieza 5 y la pieza 7 con la pieza 2 logramos que nuestro primer eslabón y nuestro segundo eslabón este fijado en el sitio correcto de la ortesis

Unir la pieza 5 con la pieza 2 y utilizar un soporte de unión

5

6

Unir la pieza 7 con la pieza 2 y utilizar un soporte de unión

### **JARTO PROCE**

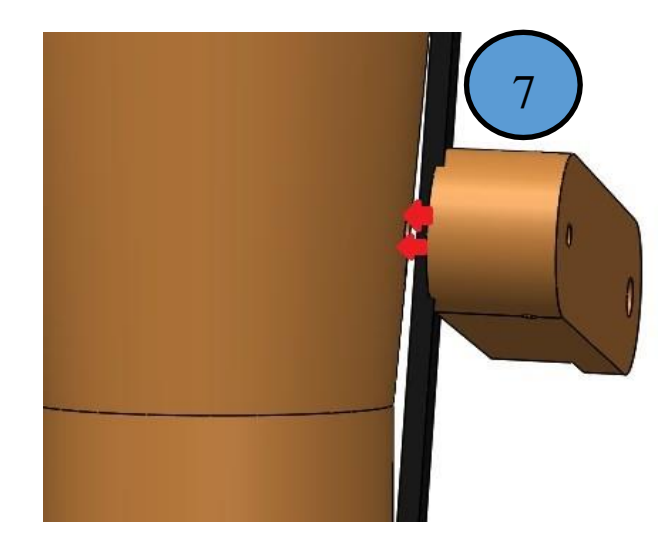

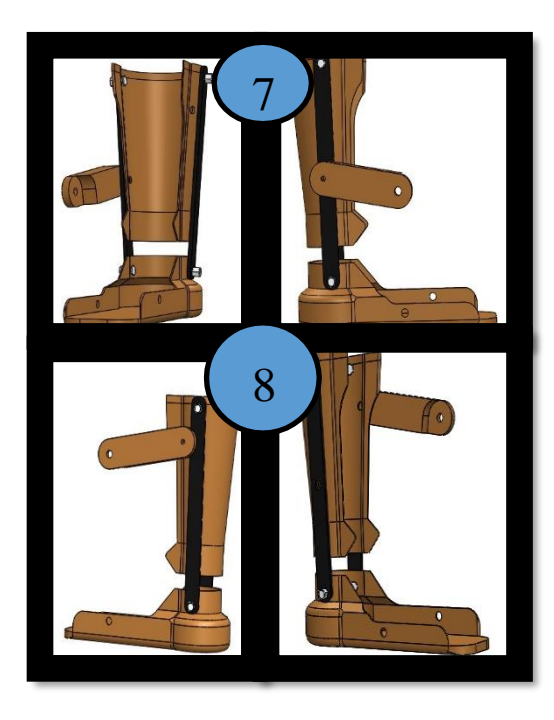

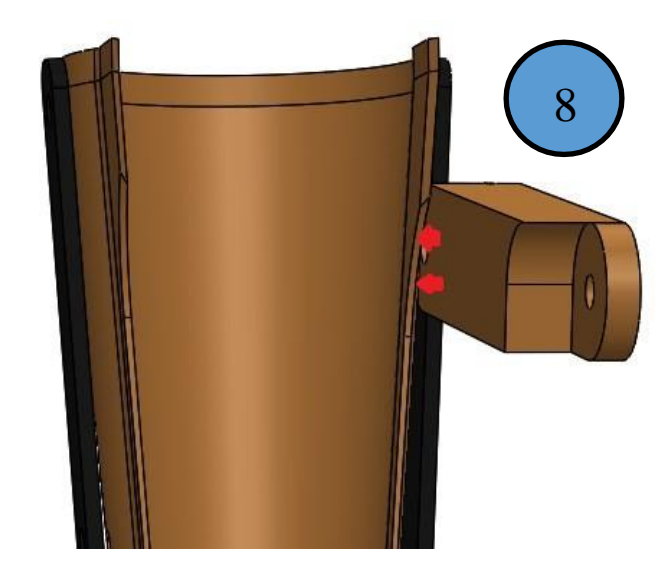

Uniendo la pieza 6 y la pieza 8 con la pieza 1 logramos que nuestro tercer eslabón y nuestro cuarto eslabón este fijado en el sitio correcto de la ortesis

7

8

Unir la pieza 6 con la pieza 1 y utilizar un soporte de unión

Unir la pieza 8 con la pieza 2 y utilizar un soporte de unión

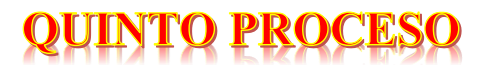

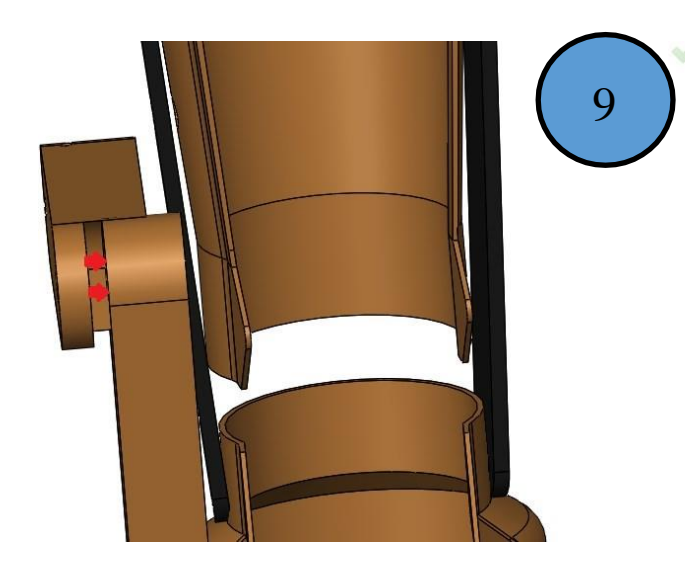

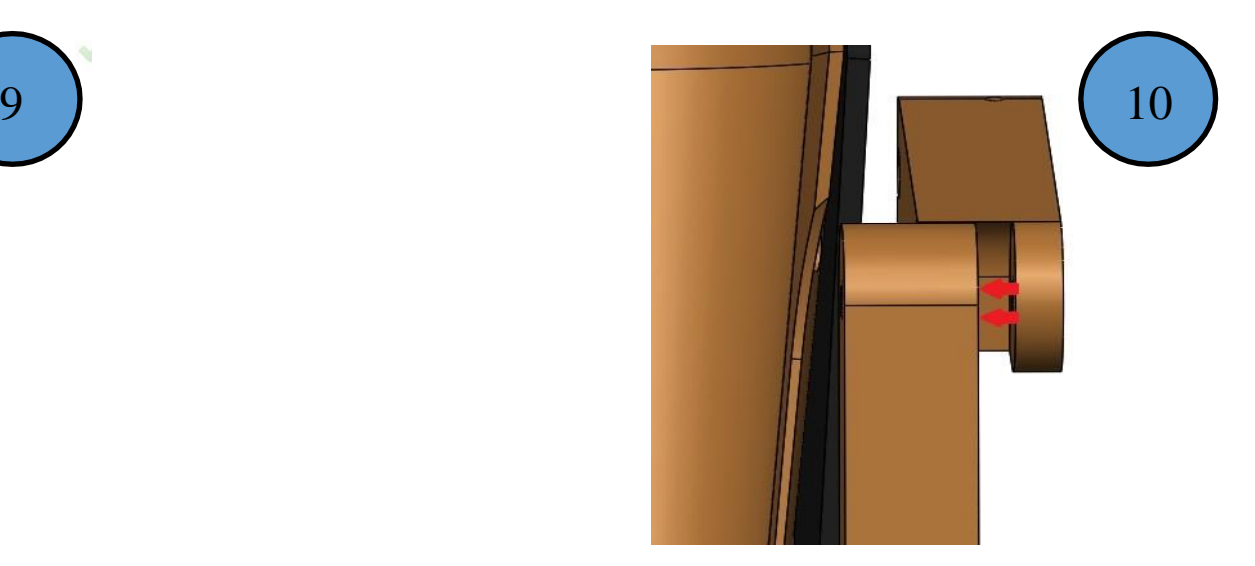

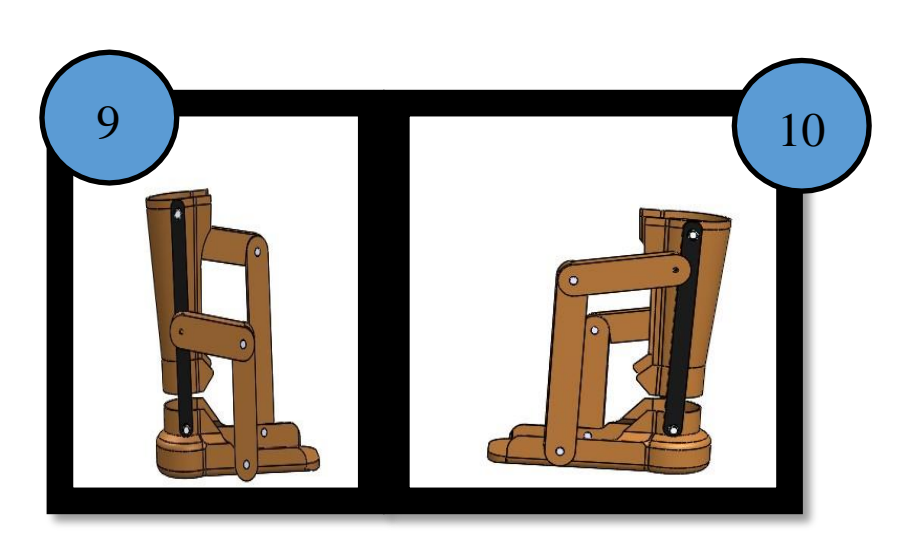

Uniendo la pieza 5 y la pieza 6 logramos que nuestro primer y tercer eslabón forme la primera unión de eslabones, así mismo también con la pieza 7 y la pieza 8 logramos que nuestro segunda y cuarto eslabón forme la segunda una unión de eslabones

> 9 Unir la pieza 5 con la pieza 6 y utilizar un soporte de unión

10 Unir la pieza 7 con la pieza 8 y utilizar un soporte de unión

## RESULTADO FINAL DEL ARMADO DE LA ORTESIS

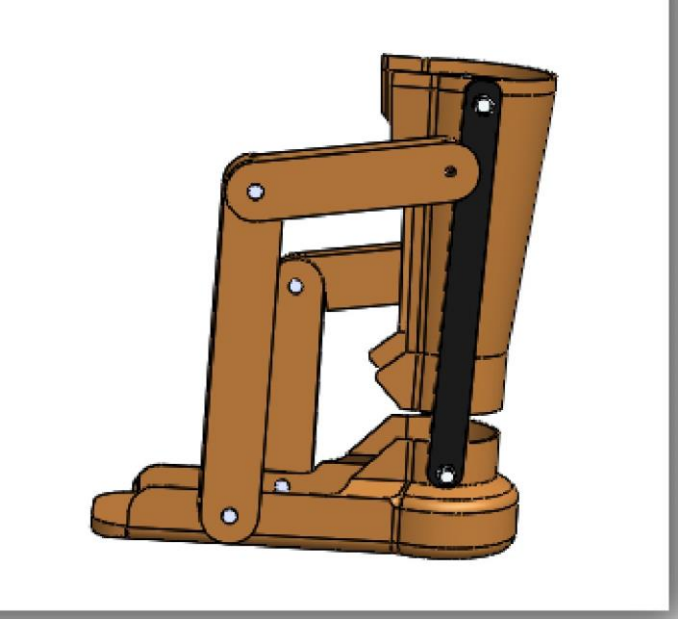

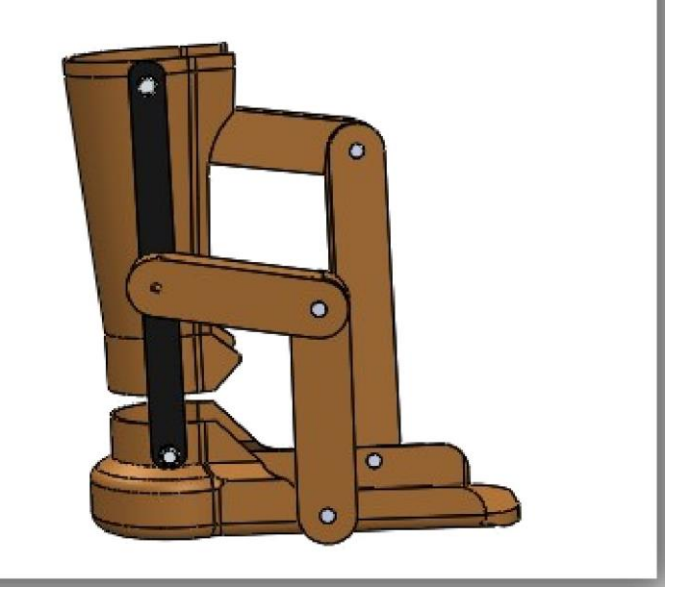